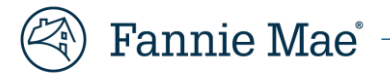

# **DUS Inspect™ Platform Servicer User Navigation Guide**

# **December 2021**

# DUS Inspect™ Platform Servicer User Navigation Guide

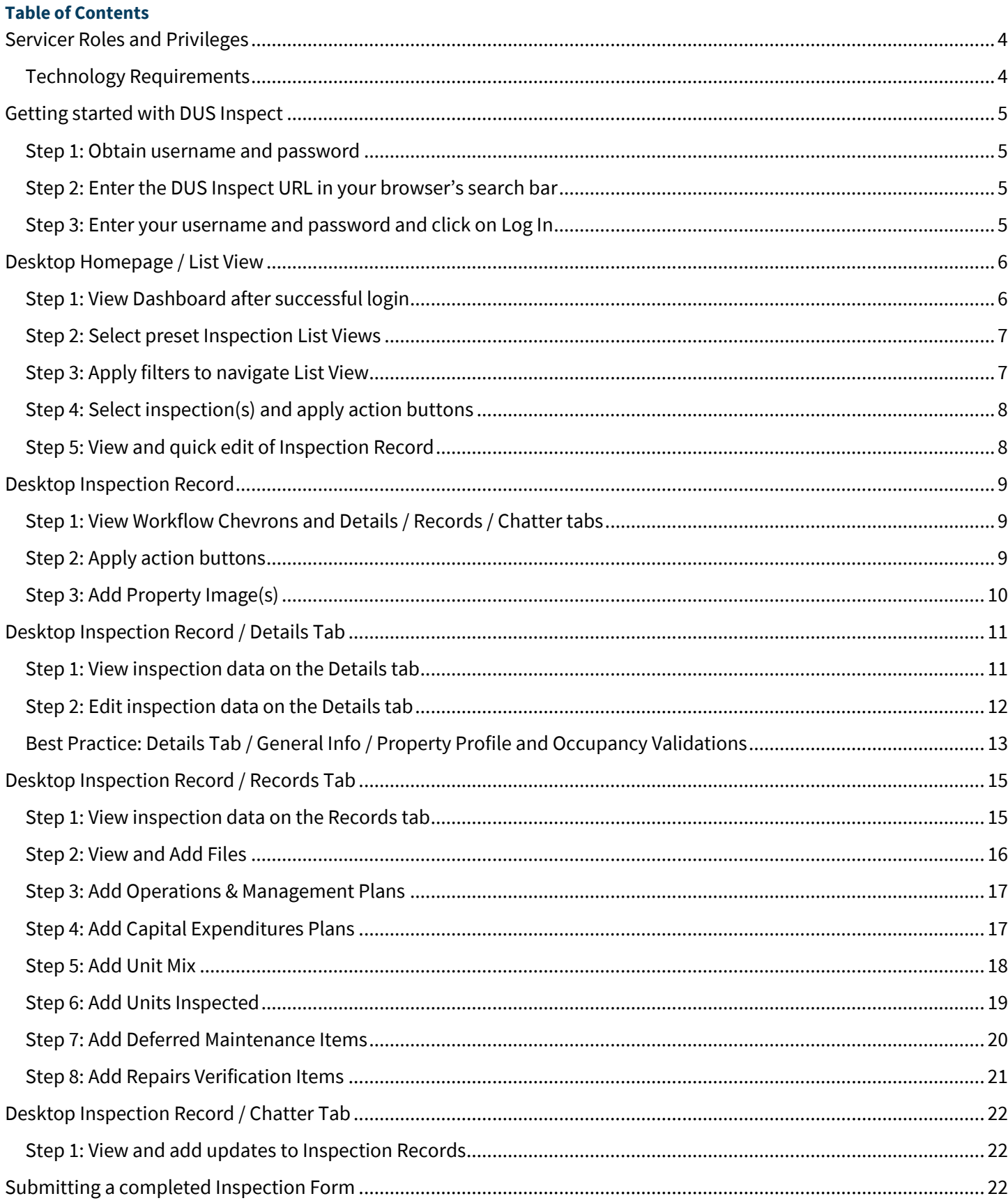

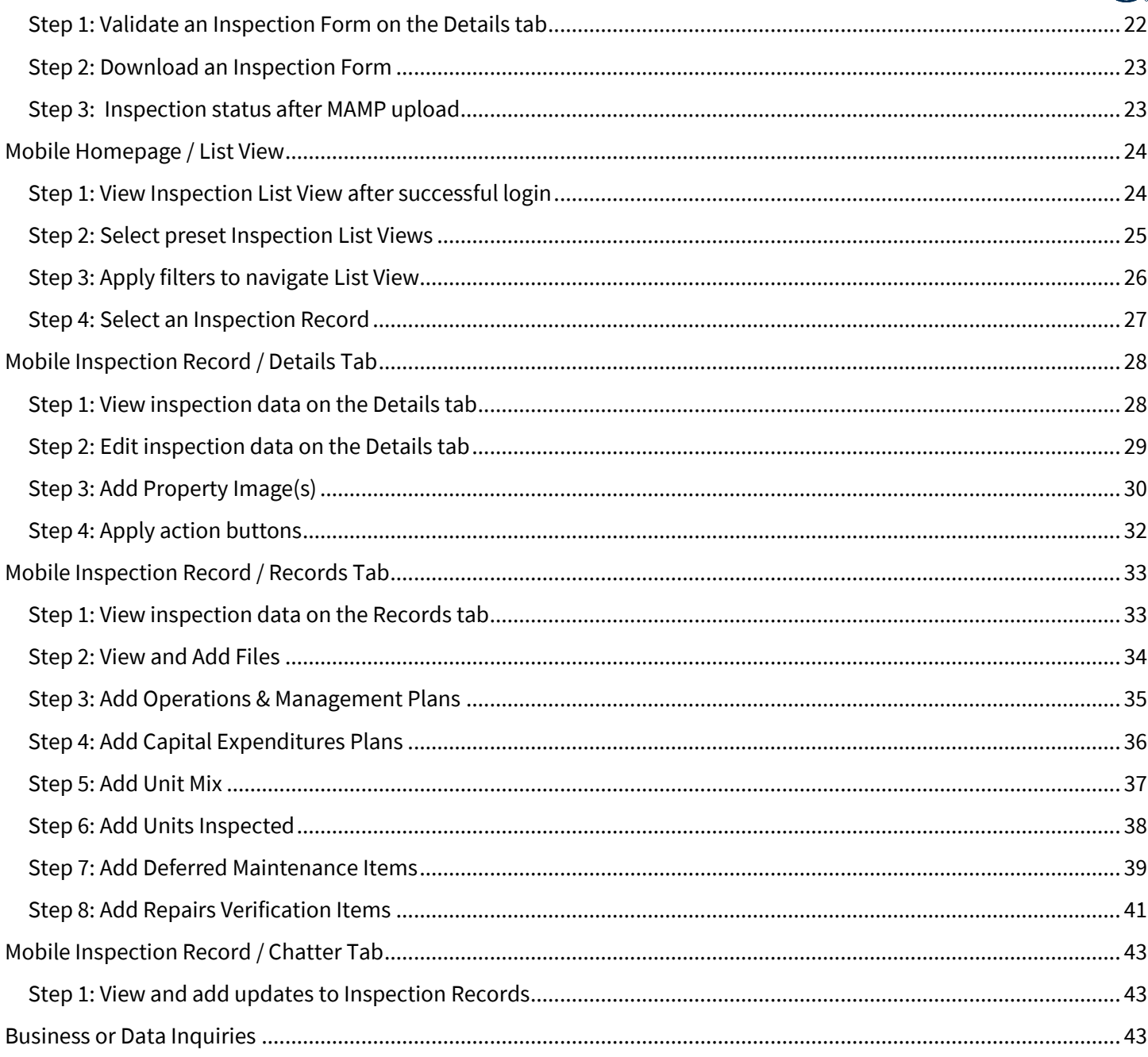

# Servicer Roles and Privileges

# Lender Reviewer Access (Lender Property Reviewer)

Privileges for this role include the following:

- Assign inspections
- View inspections
- Perform inspections
- Edit inspections
- Deliver inspection reports
- Review and certify inspections

#### Lender Inspector Access (Lender Property Inspector)

Privileges for this role include the following:

- View inspections
- Perform inspections
- **Edit inspections**
- Deliver inspection reports

**Note:** Reference the job aids located on the DUS Inspect website (https://multifamily.fanniemae.com/applicationstechnology/dus-inspect) for assistance with application access.

# Technology Requirements

Fannie Mae applications are currently compatible with computers that run on the Microsoft® Windows® 8.1 Enterprise Edition. Your Web browser must be set to enable Java™ and JavaScript™ and to accept cookies. The following browsers have been tested with our secure servers and are necessary for secure connections:

Google Chrome™ Version 86, Microsoft Edge® Version 95, and Mozilla Firefox® Version 38.1.1

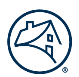

# Getting started with DUS Inspect

We recommend you access DUS Inspect using Google Chrome. The DUS Inspect login page provides a single point of entry for provisioned DUS Inspect users. Follow the steps below to access DUS Inspect.

# Step 1: Obtain username and password

Login information can be obtained by contacting your company's Corporate Administrator and / or Technology Manager.

# Step 2: Enter the DUS Inspect URL in your browser's search bar

- Enter https://dusaccess.force.com/PropertyInspection in the Google Chrome browser search bar.
- You can also reach DUS Inspect when you navigate to https://multifamily.fanniemae.com/applications-technology/dusinspect and deploy the Login button.

#### Step 3: Enter your username and password and click on Log In

- If prompted, enter your credentials on the Log In page.
- If you receive an error message, please check with your Technology Manager User Administrator (Corporate Administrator) to confirm your role provisioning.
- If you are still unable to successfully authenticate into the software, then contact 1-800-2FANNIE or dus\_inspect@fanniemae.com.

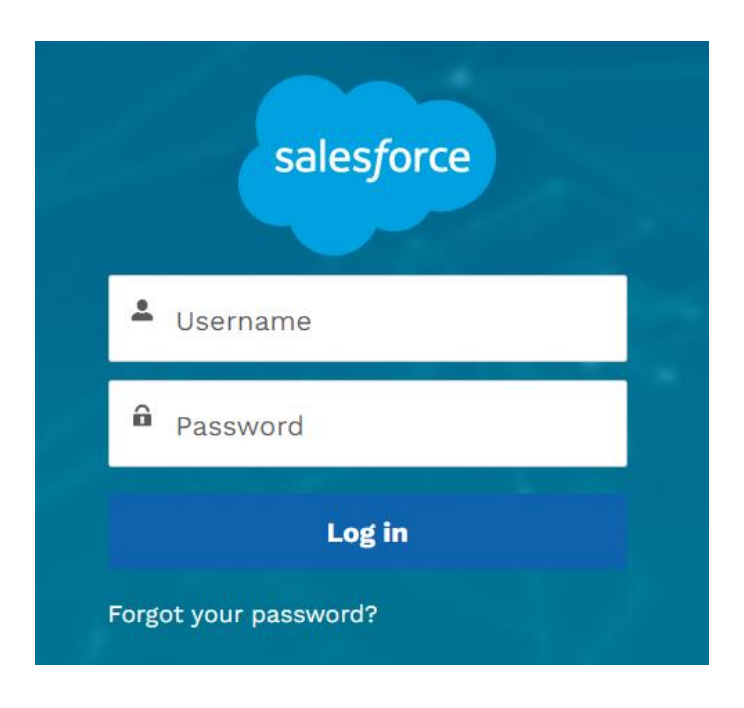

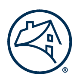

# Desktop Homepage / List View

After successfully logging in, Servicers will be taken to the *List View*, or homepage. On the homepage, Servicers can see loans associated to the Seller Servicer Numbers. This will define the population of loans you will find in DUS Inspect.

# Step 1: View Dashboard after successful login

- On the Home page, the user's login ID is displayed in the top right corner of the window.
- With the Lender Reviewer role, you will see a Dashboard with a snapshot of inspection statuses.
- All roles will see the List View loans associated to your seller servicer number(s) with upcoming inspection due dates.
- The All tab contains the List View of loans associated with the Servicer's account.
- The Chatter tab allows users to communicate in-app and provide updates to a specific record.
	- o **Note:** Presently, the functionality built within the first DUS Inspect release only includes loans with an upcoming inspection due date. However, loans with multiple properties (e.g., credit facilities) and properties with multiple loans (e.g., 2nd liens) are not included in the first DUS Inspect release.
- An example of the Home page from a Lender Reviewer role is provided below:

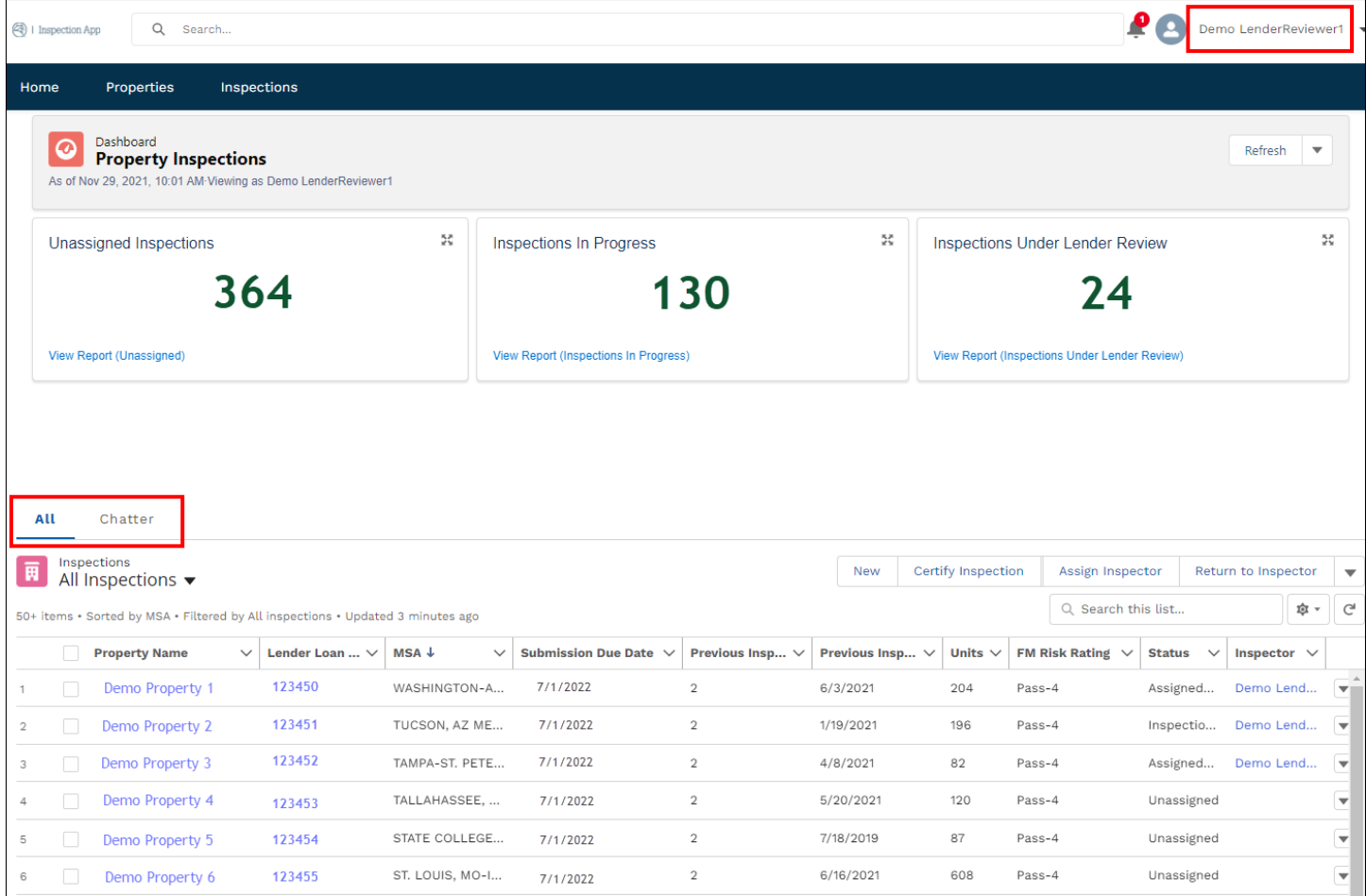

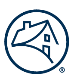

#### Step 2: Select preset Inspection List Views

- Servicers can select preset Inspection Lists from the Inspections drop down.
- The list includes All Inspections, Assigned to Vendor, Assigned-Lender Inspector, Certified, and more.
- This allows Servicers to have the flexibility to see inspections related to specific workflows.
- An example of a List View filters is provided below:

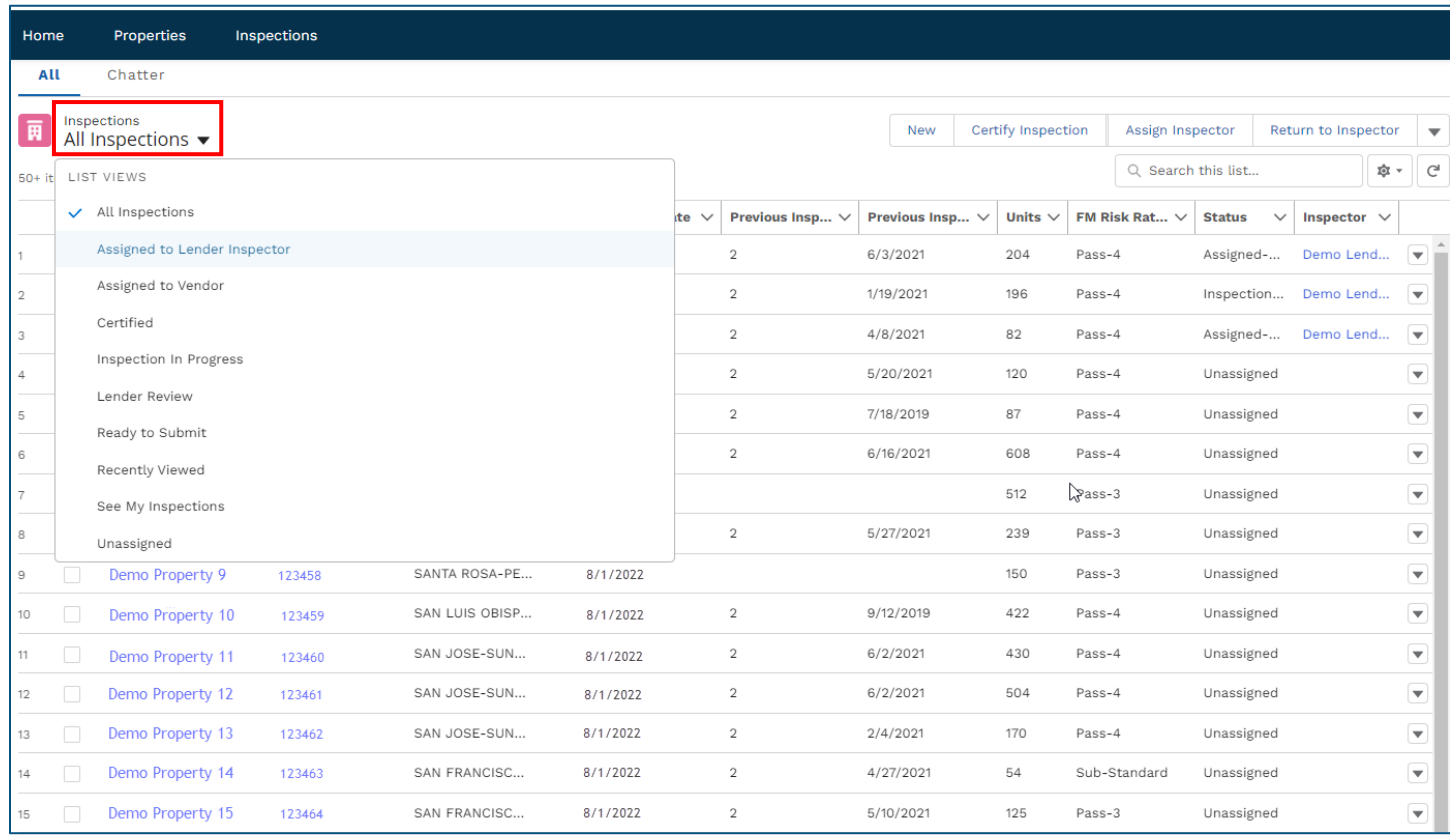

# Step 3: Apply filters to navigate List View

- Servicers can apply filters on Property Name, Lender Loan Number, MSA, FM Risk Rating, Status, and more.
- This allows Servicers to have the flexibility to see inspections related to inspectors, MSAs, etc.
- Servicers can search for Property Name, Lender Loan Number, MSA, Status, and more.
- Clear out or select the "x" to view the full population of inspections.
- An example of a List View search is provided below:

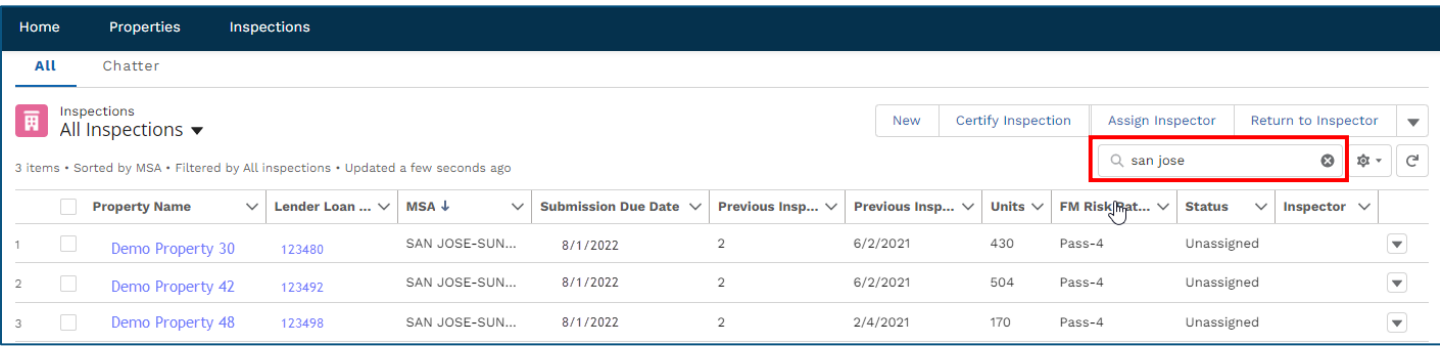

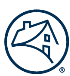

# Step 4: Select inspection(s) and apply action buttons

- Servicers can select an individual inspection or multiple inspections and apply a workflow action.
- This allows Servicers to have the flexibility to apply an action to one inspection or multiple inspections
- An example of assigning an inspector to multiple inspections is provided below:

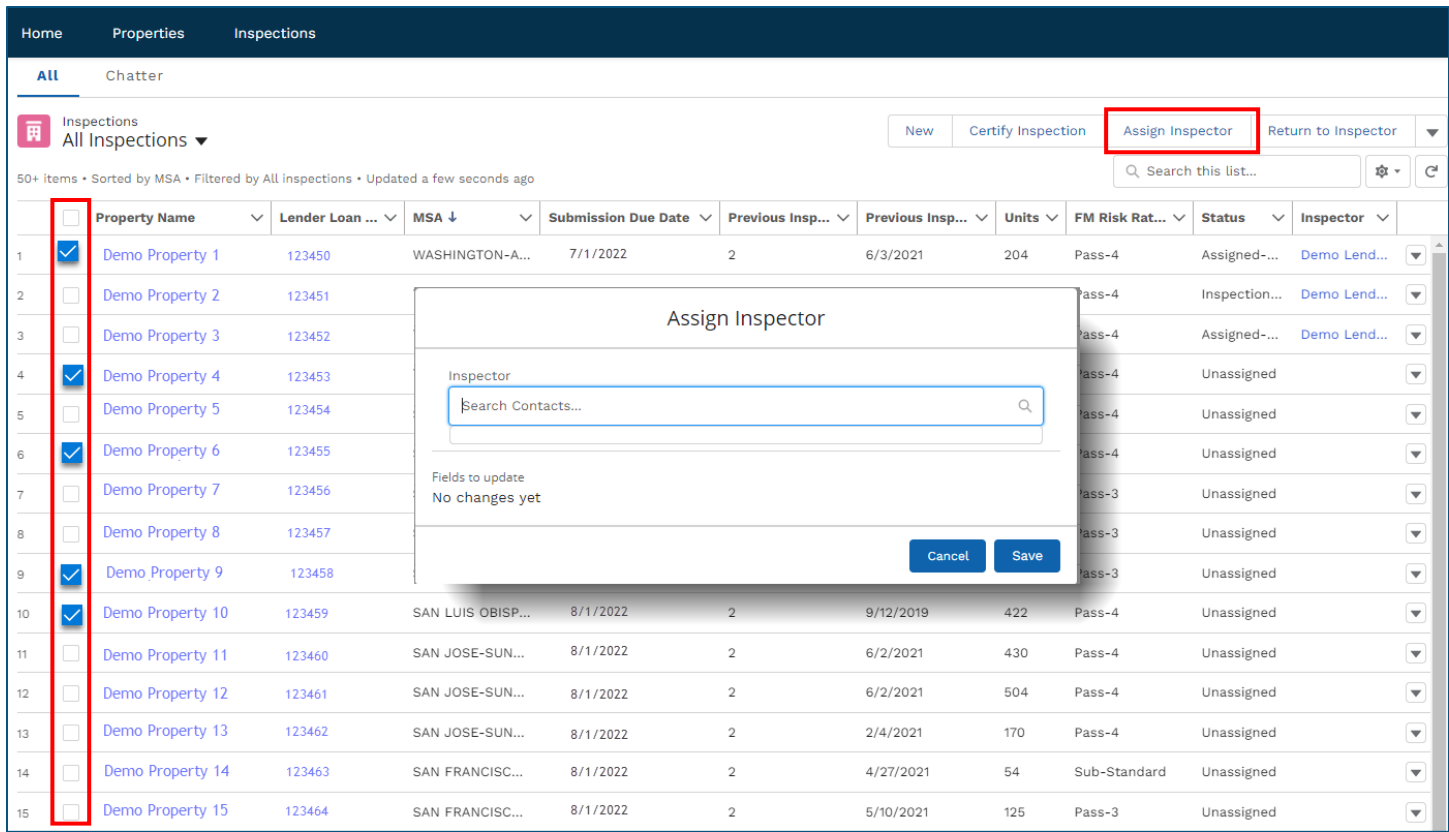

# Step 5: View and quick edit of Inspection Record

- Servicers can select the Property Name hyperlink to navigate to the Inspection Record.
- Servicers can select the down caret and Edit to perform quick edits to the Inspection Record without navigating to the specific record.
- An example of viewing and quick editing is provided below:

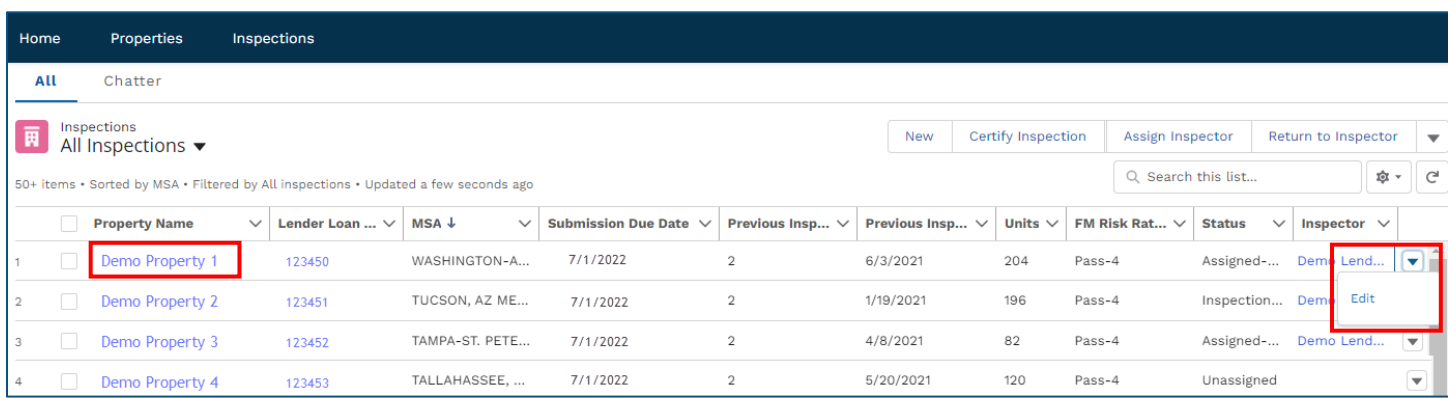

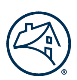

# Desktop Inspection Record

The Inspection Record houses all the details from the property inspection.

# Step 1: View Workflow Chevrons and Details / Records / Chatter tabs

- Servicers can see the Workflow Chevrons for an Inspection Record.
- This allows Servicers to see the workflow status and next steps of an Inspection Record. The workflow statuses are provided below:
	- o Unassigned the Inspection Record is not assigned to a Lender Inspector
	- o Assigned-Lender Inspector the Inspection Record is assigned to a Lender Inspector, however no inspection data is updated or saved for the Inspection Record
	- $\circ$  Inspection in Progress the assigned Lender Inspector updates and saves data in the Inspection Record
	- $\circ$  Ready to Submit the assigned Lender Inspector completes and validates the Inspection Record
	- $\circ$  Lender Review the assigned Lender Inspector submits the completed Inspection Record to the Lender Reviewer
	- $\circ$  Return to Inspector the Lender Reviewer returns the Inspection Record back to the Lender Inspector for edits
	- Certified the Lender Reviewer reviews and certifies the completed Inspection Record
- Servicers can see and navigate to the Details, Records, and Chatter tabs.
- An example of the Workflow Chevrons and Details, Records, and Chatter tabs is provided below:

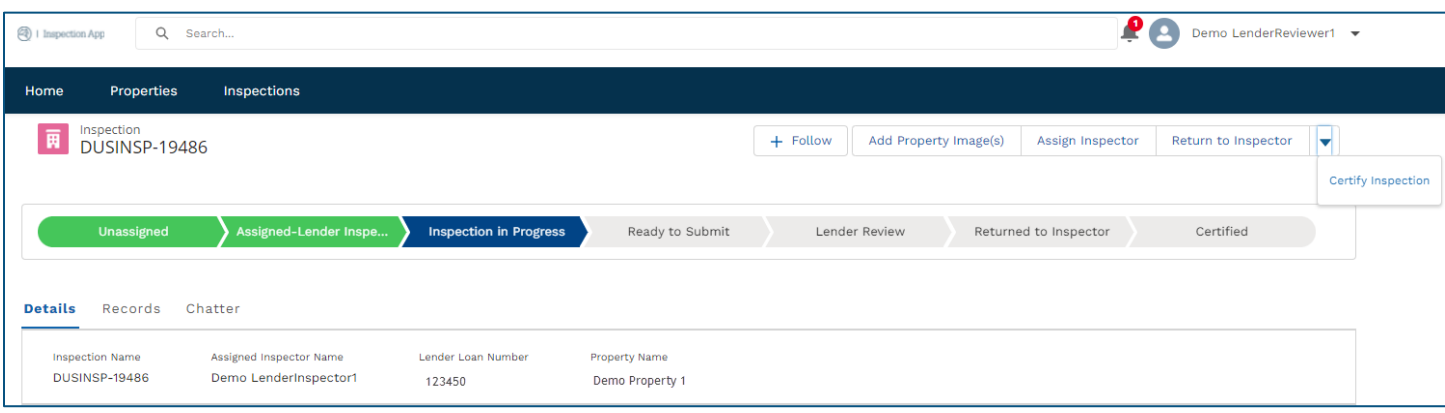

# Step 2: Apply action buttons

- Servicers can apply a workflow action.
- This allows Lender Reviewer roles to have the flexibility to follow, add images, assign an inspector, return an inspection to an inspector, and certify an Inspection Record
- This allows Lender Inspector roles to have the flexibility to follow, add images, and submit an Inspection Record for review
- An example of the workflow buttons for a Lender Reviewer and Lender Inspector, respectively, is provided below:

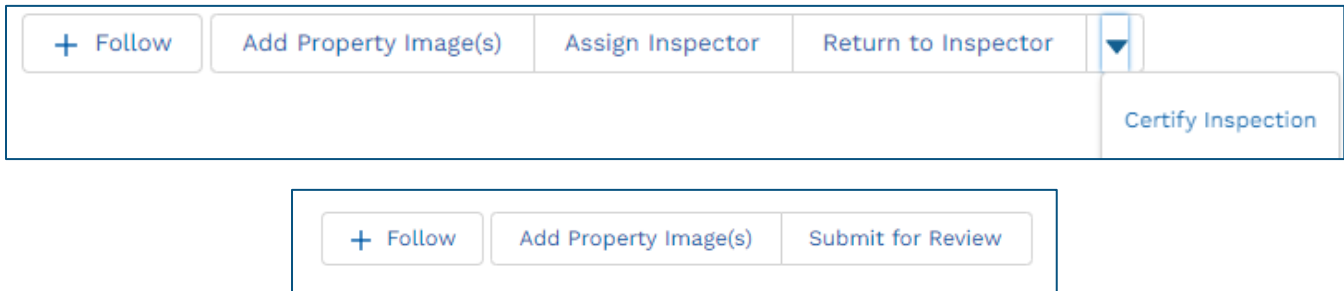

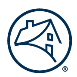

# Step 3: Add Property Image(s)

- Servicers can select Add Property Images button to upload and/or drop file(s).
- Once the image is dropped or uploaded, a Servicer can review the image in the Files section on the Records Tab.
	- o **Note:** While adding an image, a Servicer can simultaneously add that item to the Deferred Maintenance or Repair Verification list by selecting the Add to DM or Add to RV buttons then saving the respective data.
- An example of the Add Property Image(s) button is provided below:

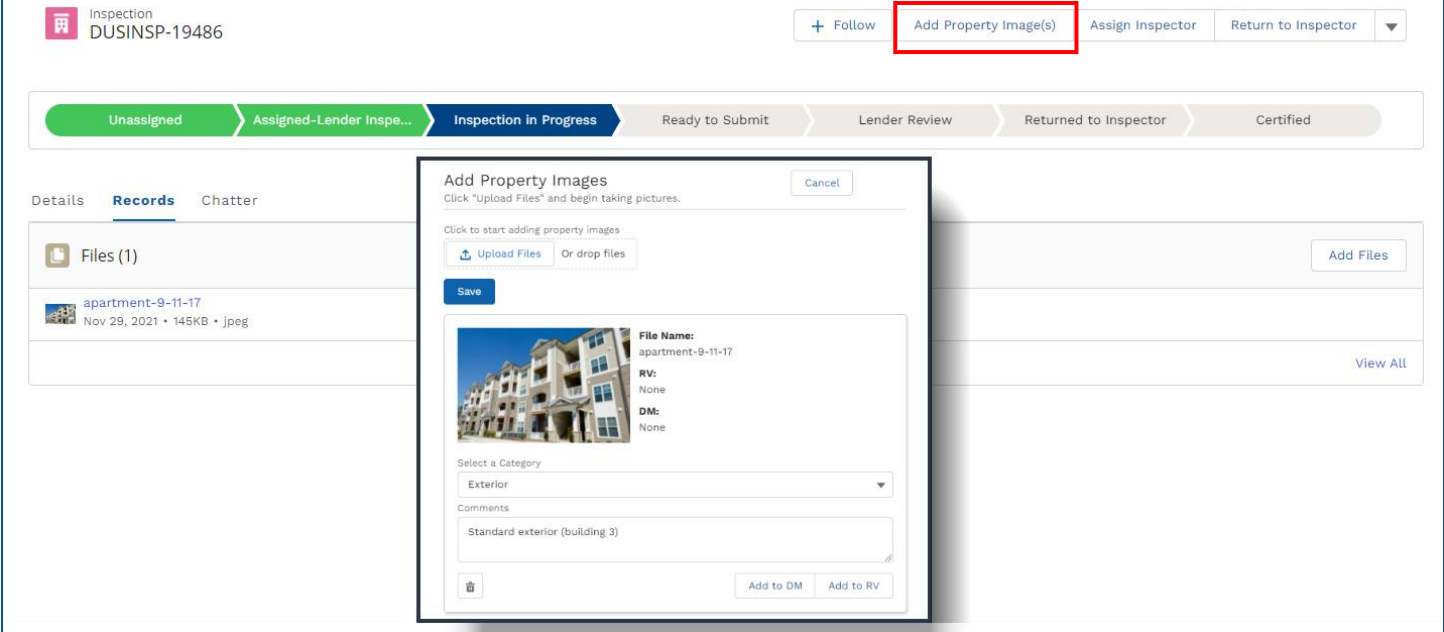

• An example of the Deferred Maintenance box and Repair Verification box is provided below:

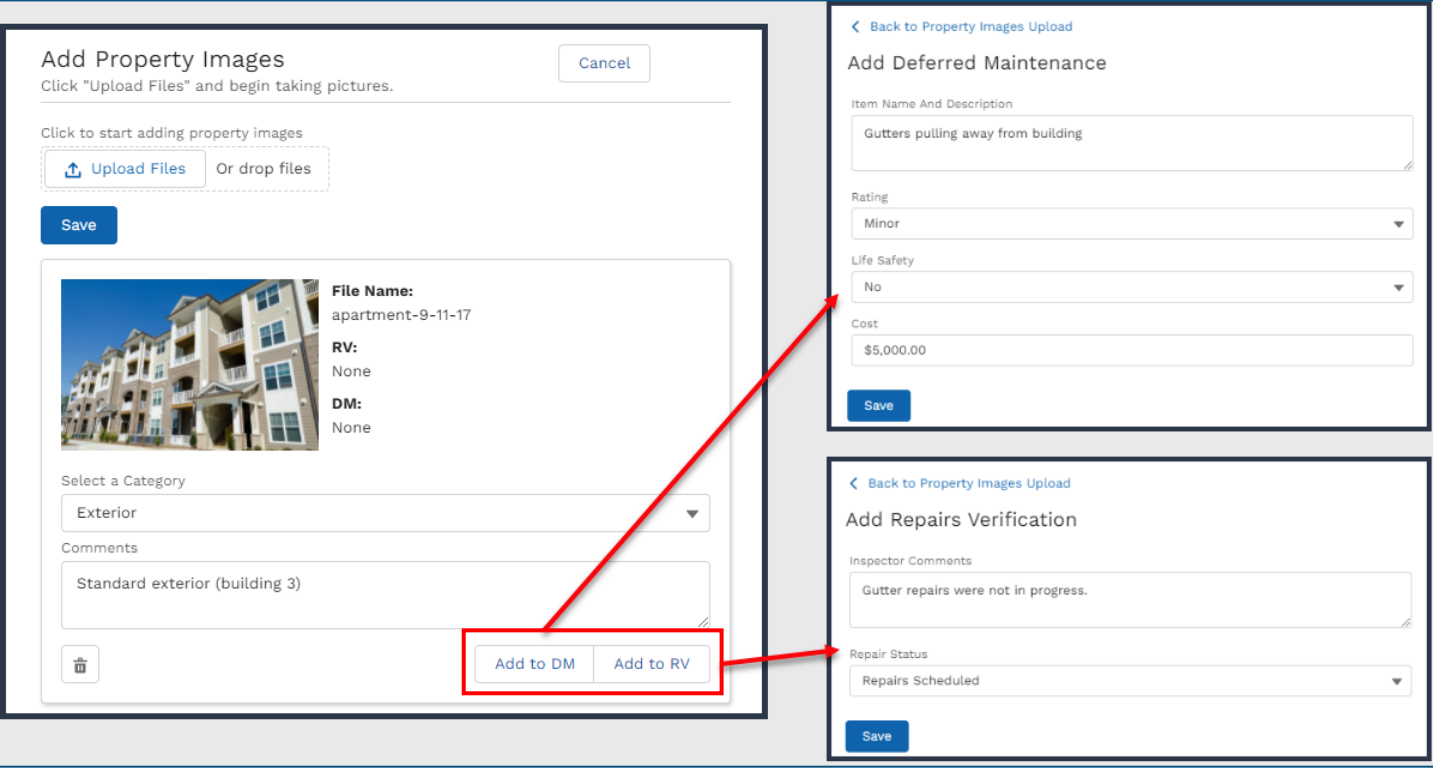

# Desktop Inspection Record / Details Tab

The Details tab houses most of the inspection details for a specific inspection record.

#### Step 1: View inspection data on the Details tab

- Servicers can see the inspection menu and subsections for an Inspection Record. The menu is provided below:
	- o General Info
	- o Physical Condition & DM
		- o Mgmt Interview
- o Multifamily o Fannie Mae Assmt Addendum
- o Repairs Verification
- This menu and subsections are where Servicers will view, edit, and review inspection details.
- Servicers can select a specific menu and subsection then select the Expand All hyperlink to view the section details.
- An example of the Details tab is provided below:

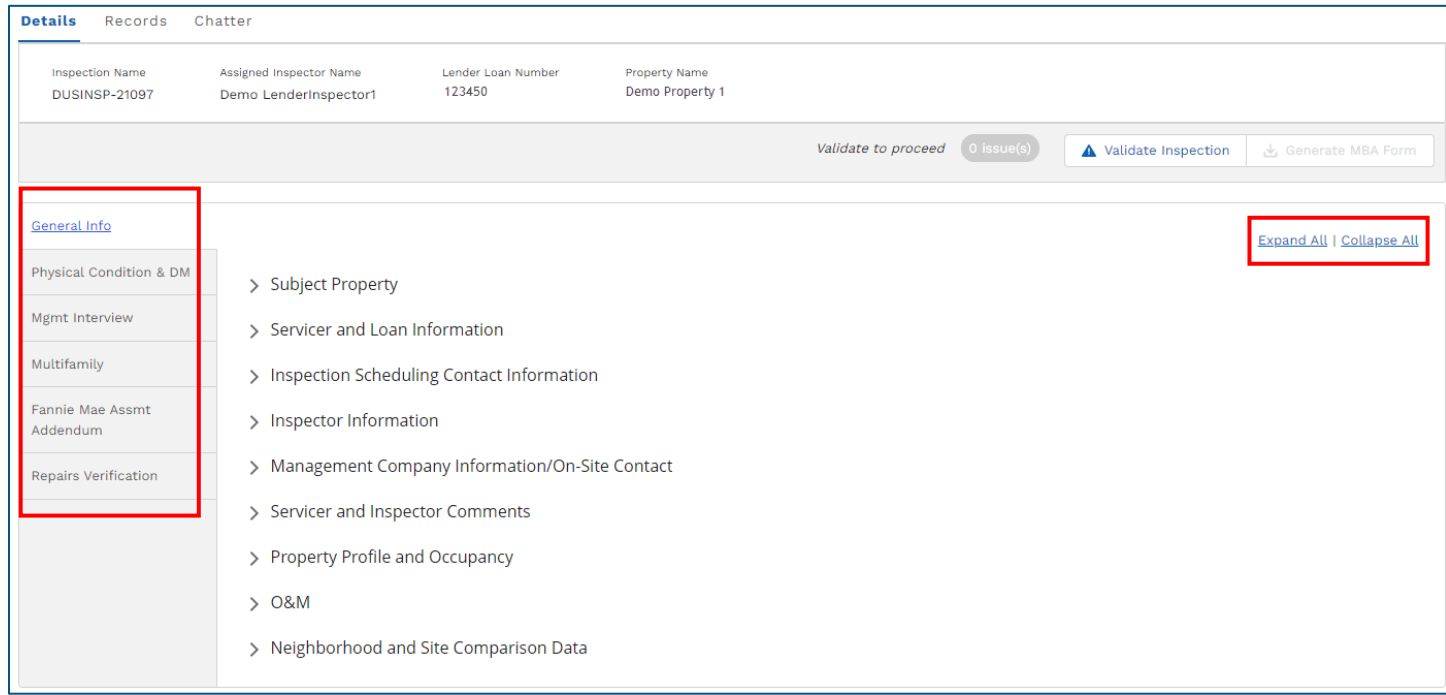

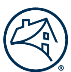

# Step 2: Edit inspection data on the Details tab

- Servicers can select any pencil icon to open the edit view.
- Servicers can select the Save button to save or Cancel button to exit without saving while in the edit view.
- Examples of the edit view are provided below:

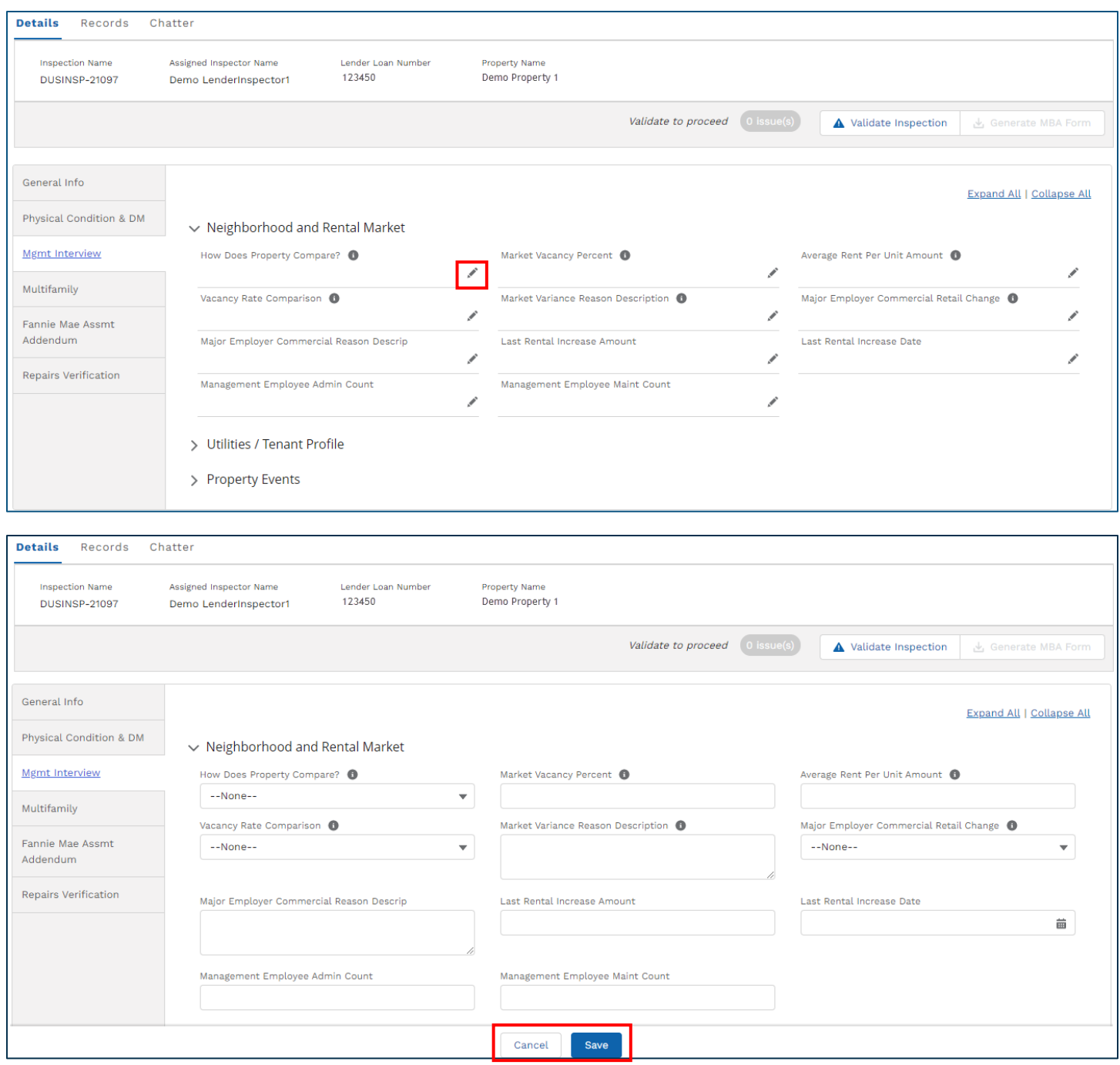

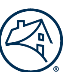

# Best Practice: Details Tab / General Info / Property Profile and Occupancy Validations

**Note:** The below details and illustrations show relationships, calculations and **validations** between the Details Tab / General Info / **Property Profile and Occupancy section** and the Records Tab / **Unit Mix** and Records Tab / **Units Inspected sections**.

- 1. The sum of all the 'Units of this Type' on the on the Records Tab / Unit Mix section feeds into the 'Total Units' field on the Details Tab / General Info / Property Profile and Occupancy section.
	- a. **Validation:** The 'Occupied Space' and 'Vacant Space' fields on the Details Tab / General Info / Property Profile and Occupancy section must sum to the 'Total Units' calculated field.
	- b. Example: 100 Total Units = 80 Occupied Space + 20 Vacant Space
- 2. The sum of all the 'Units Inspected' where the 'Current Use' field is 'Occupied' on the Records Tab / Units Inspected section feeds into the 'Number of Occupied Units Inspected' field on the Details Tab / General Info / Property Profile and Occupancy section.
	- a. **Validation:** 'Occupied Units Inspected' on the Records Tab / Units Inspected section must be less than the total 'Occupied Space' on the Details Tab / General Info / Property Profile and Occupancy section.
	- b. Example: 2 Occupied Furnished units inspected on the Records Tab / Units Inspected section
		- i. 2 occupied units inspected is less than the 80 total occupied units at the property
- 3. The sum of all the 'Units Inspected' where the 'Current Use' field is 'Vacant' on the Records Tab / Units Inspected section feeds into the 'Number of Vacant Units Inspected' field on the Details Tab / General Info / Property Profile and Occupancy section.
	- a. **Validation:** 'Vacant Units Inspected' on the Records tab must be less than the total 'Vacant Space' on the Details Tab / General Info / Property Profile and Occupancy section.
	- b. Example: 1 Vacant Unfurnished unit inspected on the Records Tab / Units Inspected section
		- i. 1 vacant unit inspected is less than the 20 total vacant units at the property

*Refer to the following sections of this guide for more details around the Unit Mix and Units Inspected validations:*

- *Desktop Inspection Record / Records Tab / Add Unit Mix*
- *Desktop Inspection Record / Records Tab / Add Units Inspected*

Home Properties Inspections

Details Records Chatter

 $\equiv$ 

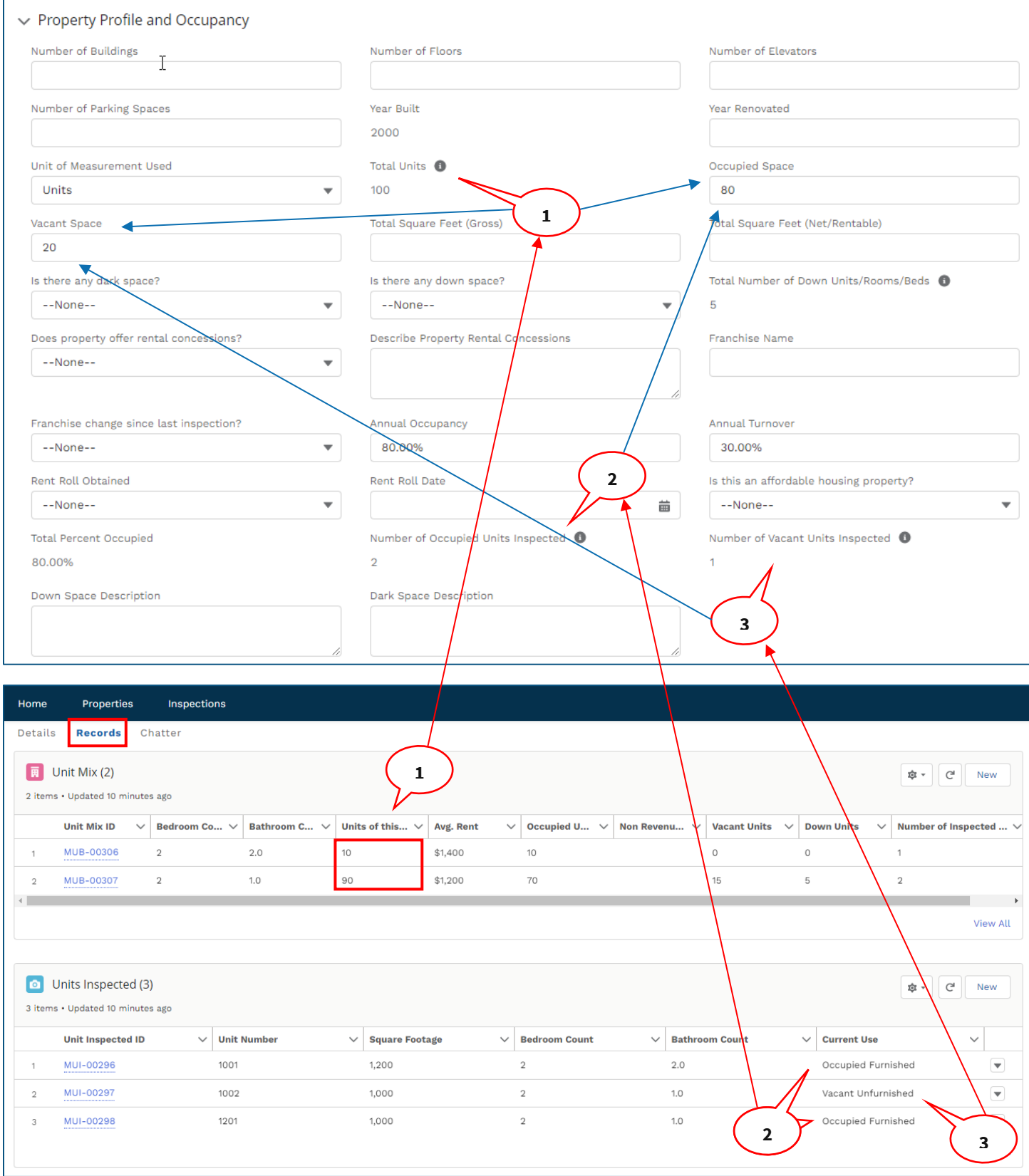

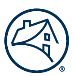

# Desktop Inspection Record / Records Tab

The Records tab houses photos, videos, identified deferred maintenance and life safety items, unit mix, operation & management plans, among other related inspection details.

#### Step 1: View inspection data on the Records tab

- Servicers can see the Records tabs for an Inspection Record.
- This tab is where Servicers will view, edit, and add Files, Operation & Management Plans, Capital Expenditures, Unit Mix, Units Inspected, Deferred Maintenance & Life Safety Items, and Repair Verifications.
- Servicers can select a specific section to view and/or edit the section details.
- An example of the Records tab is provided below:

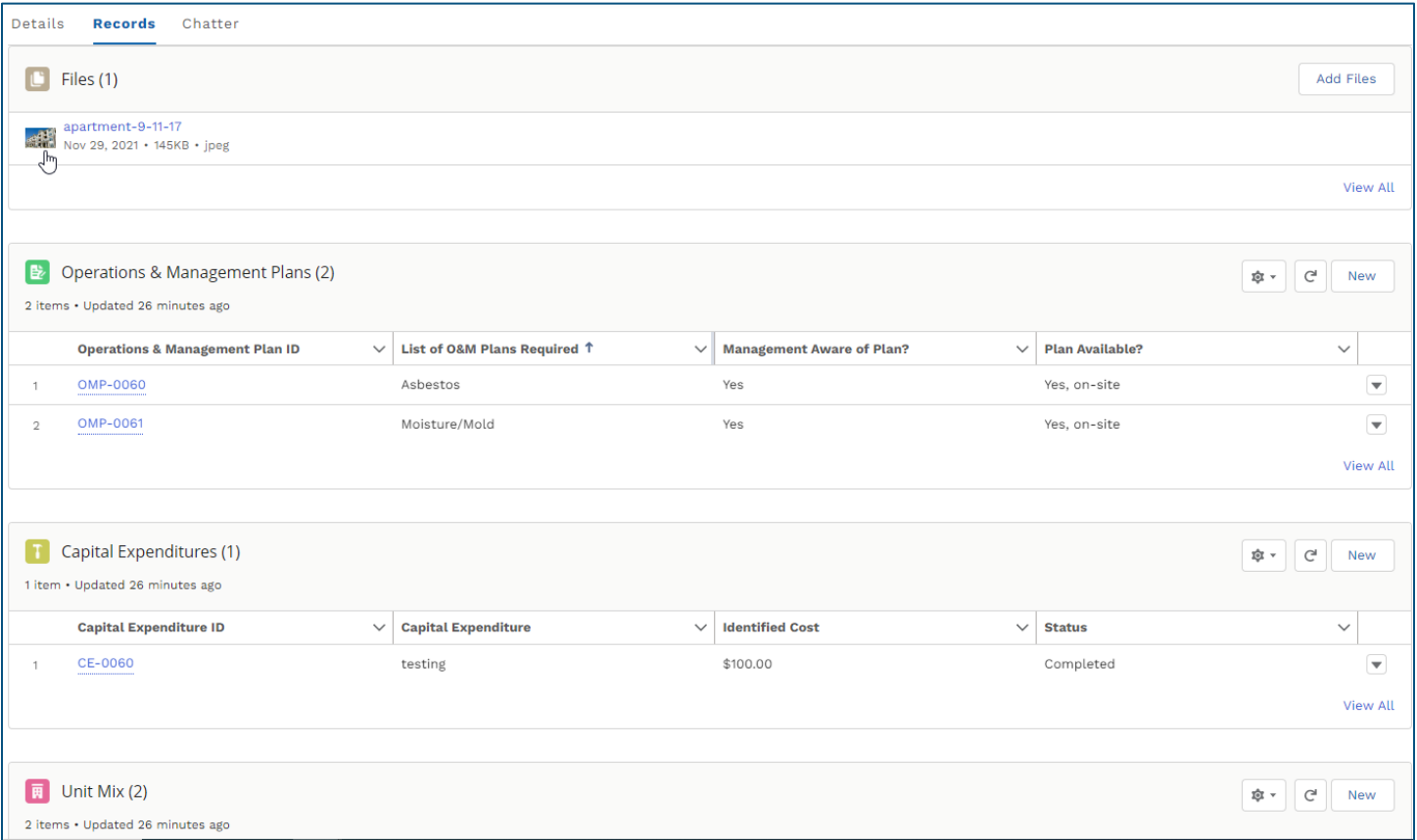

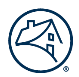

#### Step 2: View and Add Files

- Servicers can select the Add Files button and choose files to upload to the Files section.
- This section is where Servicers will view and upload any miscellaneous files including videos, pdf., etc. related to an Inspection Record.
- The file upload options are provided below:
	- o Owned by Me files uploaded by the logged-in user directly to the Inspection Record and Chatter posts
	- o Shared with Me files privately shared by internal users with the logged-in Inspector and/or Reviewer
	- o Recent files most recently viewed by the logged-in user
	- o Following files the logged-in user follows by using the "Follow" button on a record or in a Chatter post
	- o Libraries files uploaded to "Property Inspection Library" and are shared with users
- **Note:** The Add Files button is not intended for photos. Images should be uploaded by using the Add Image button. This will allow a user to add a label and category to the image.
- An example of the Files section is provided below:

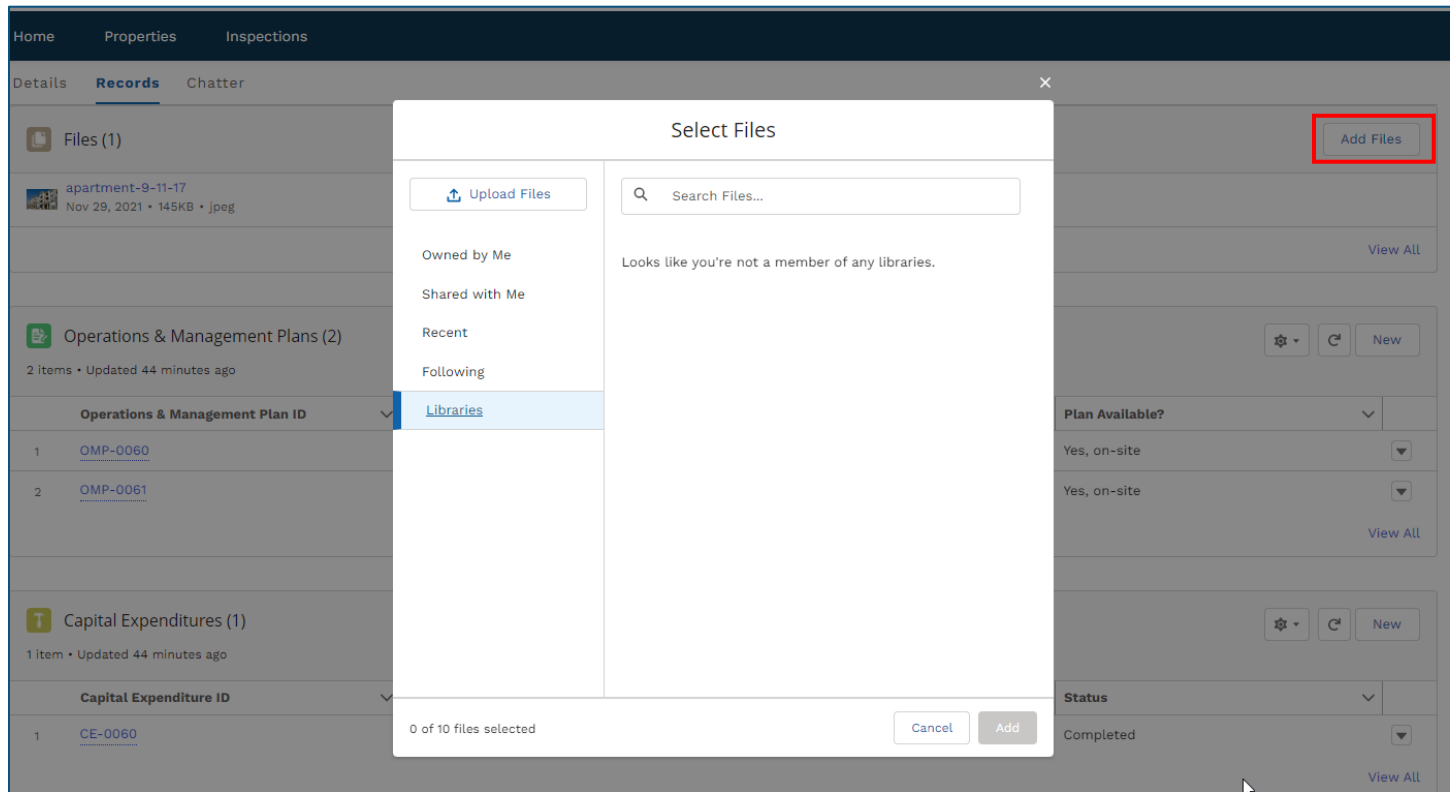

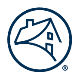

#### Step 3: Add Operations & Management Plans

- Servicers can select the New button to add an Operations & Management Plan.
- Once the Operations & Management Plan is created, a Servicer can review the record in the Operations & Management Plans section.
	- o **Note:** The overall O&M Plan Comment box is found on the Details tab under the General Info / O&M section.
- Examples of the Operations & Management Plans section on the Records tab and the O&M Plan comment are provided below:

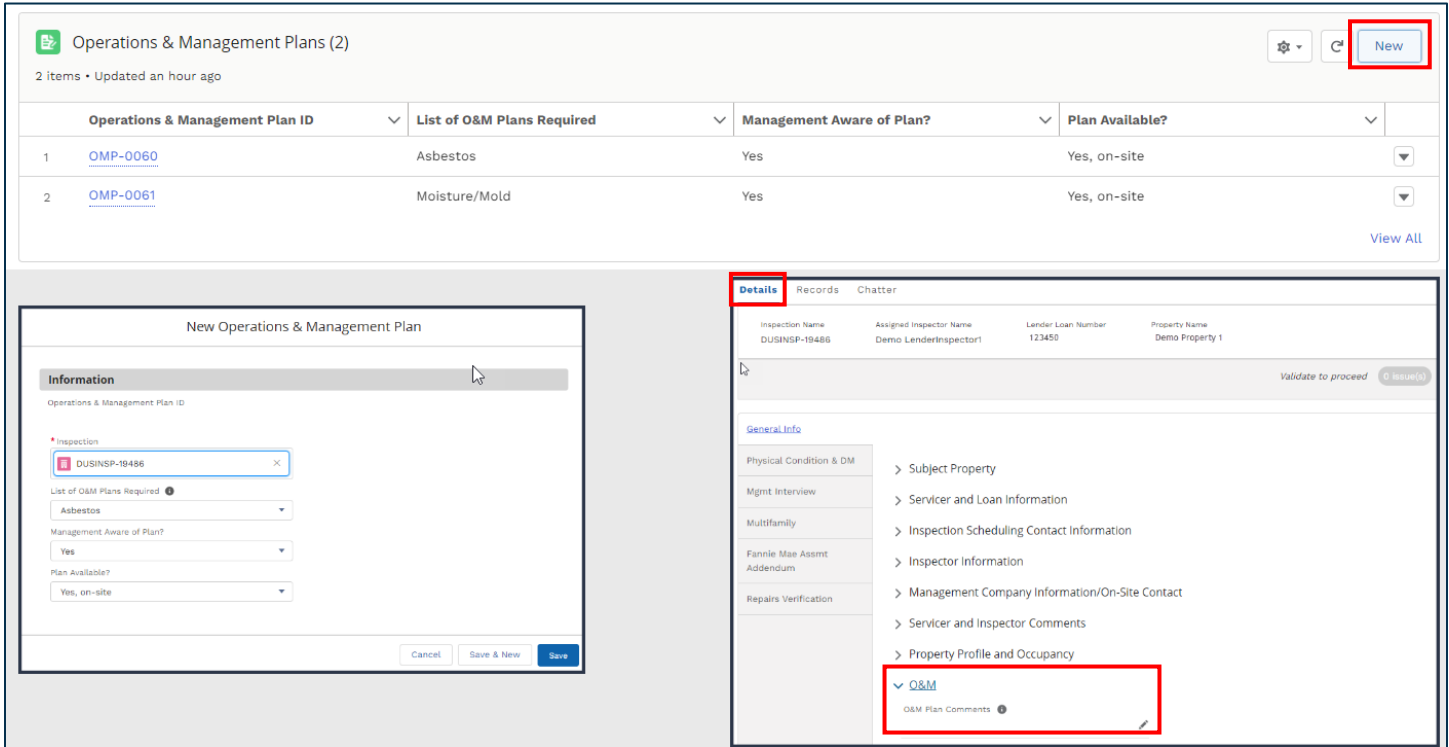

#### Step 4: Add Capital Expenditures Plans

- Servicers can select the New button to add a Capital Expenditures record.
- Once the Capital Expenditure is created, a Servicer can review the record in the Capital Expenditures section.
- An example of the Capital Expenditures section is provided below:

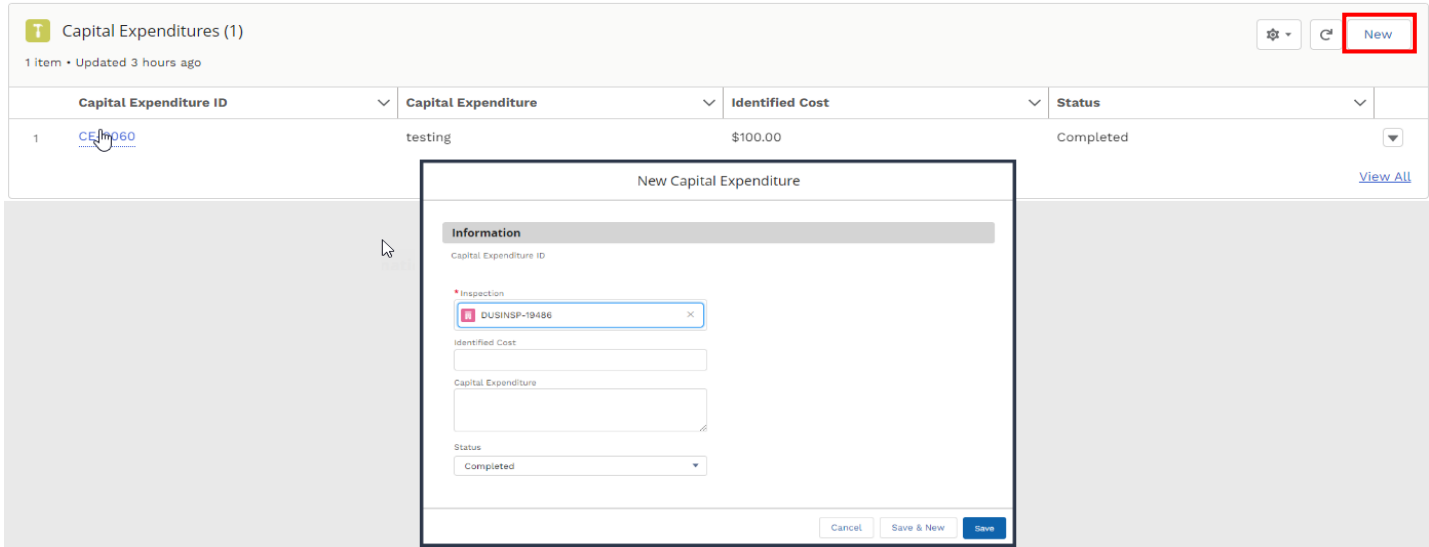

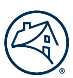

#### Step 5: Add Unit Mix

- Servicers can select the New button to add a Unit Mix record.
- Once the Unit Mix record is created, a Servicer can review the record in the Unit Mix section.
- An example of the Unit Mix section is provided below:

**Note:** The below referenced **validations** must be satisfied prior to finalizing the Inspection Record:

- 1. Units of this Type must equal the sum of Occupied, Non-Revenue, Vacant and Down Units.
	- a. Example: 10 Units of this Type (2 bedrooms, 2.0 bathrooms) = 10 Occupied Units + 0 Vacant Units + 0 Down
	- b. Example: 90 Units of this Type (2 bedrooms, 1.0 bathrooms) = 70 Occupied Units + 15 Vacant Units + 5 Down Units
- 2. Every Inspected Unit under the Unit Mix section must have a corresponding record under the Units Inspected section.
	- a. Example: 3 total Number of Inspected Units in the Unit Mix section should have 3 records under the Units Inspected section.

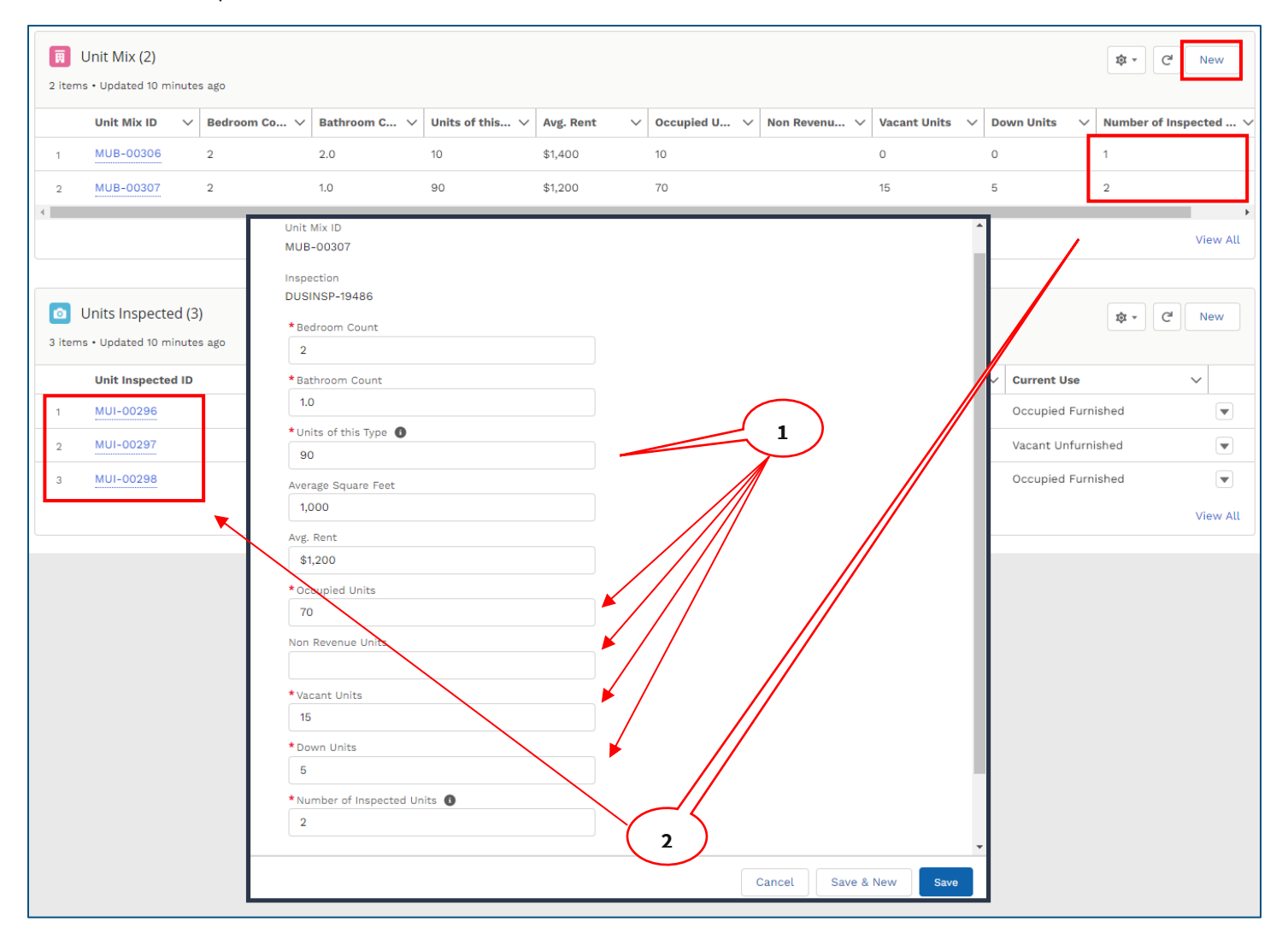

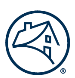

# Step 6: Add Units Inspected

- Servicers can select the New button to add a Units Inspected record.
- Once the Unit Inspected record is created, a Servicer can review the record in the Unit Inspected section.
- An example of the Unit Inspected section is provided below:

**Note:** The below referenced **validations** must be satisfied prior to finalizing the Inspection Record:

- 1. Total number of each Current Use type under the Units Inspected section must not exceed the sum of units with the same 'Use' type under the Unit Mix section.
	- a. Example: There cannot be 85 "Occupied" units inspected if there are only 80 total "Occupied" units identified in the Unit Mix section.
- 2. There must be a corresponding record under Units Inspected for every Number of Inspected Units identified under the Units Mix section.
	- a. Example: 3 Number of Inspected Units under the Unit Mix section should have 3 records in this Units Inspected section

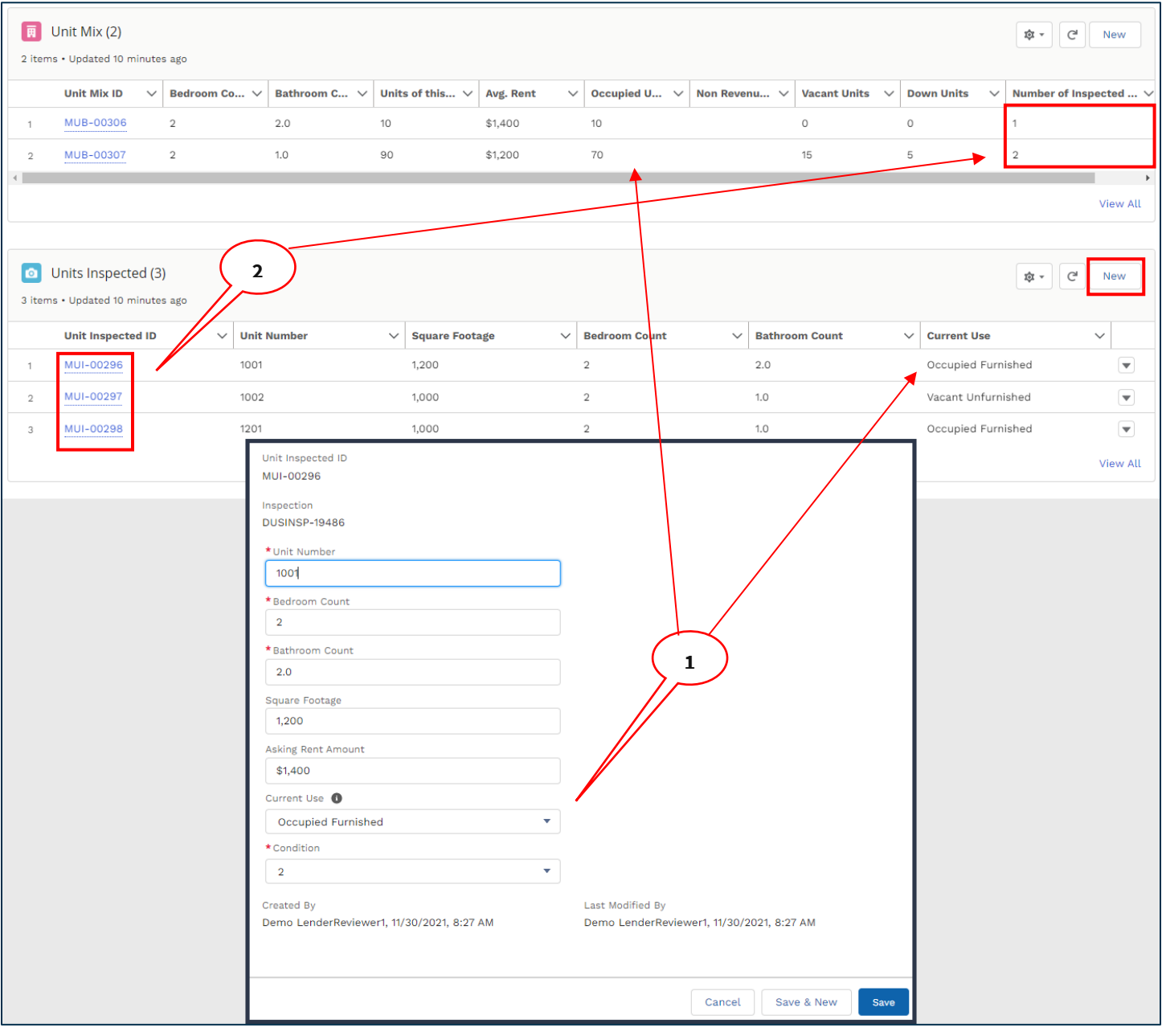

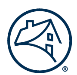

# Step 7: Add Deferred Maintenance Items

- Servicers can select the New button to add Deferred Maintenance Items.
- Once the Deferred Maintenance Item is created, a Servicer can review the record in the Deferred Maintenance Items section.
- An example of the Deferred Maintenance section is provided below:

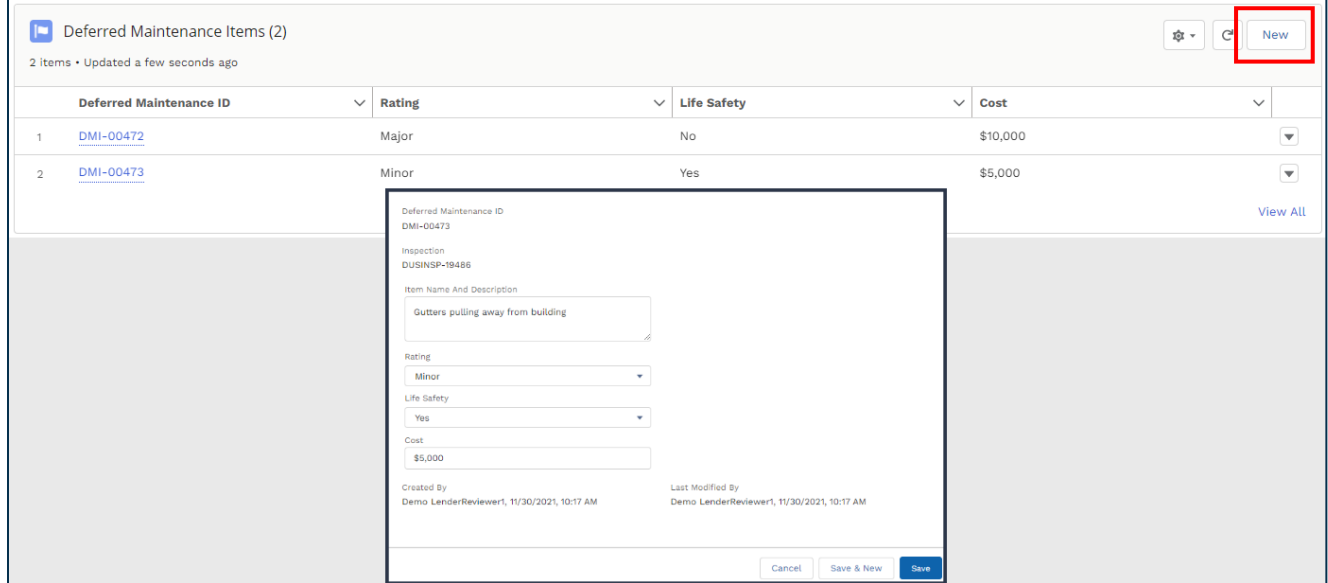

- **Best Practice:** While selecting the Add Property Image(s) button, a Servicer can simultaneously add that item to the Deferred Maintenance list by selecting the Add to DM button and saving the data.
- An example of adding Deferred Maintenance Items with the Add Property Image(s) button is provided below:

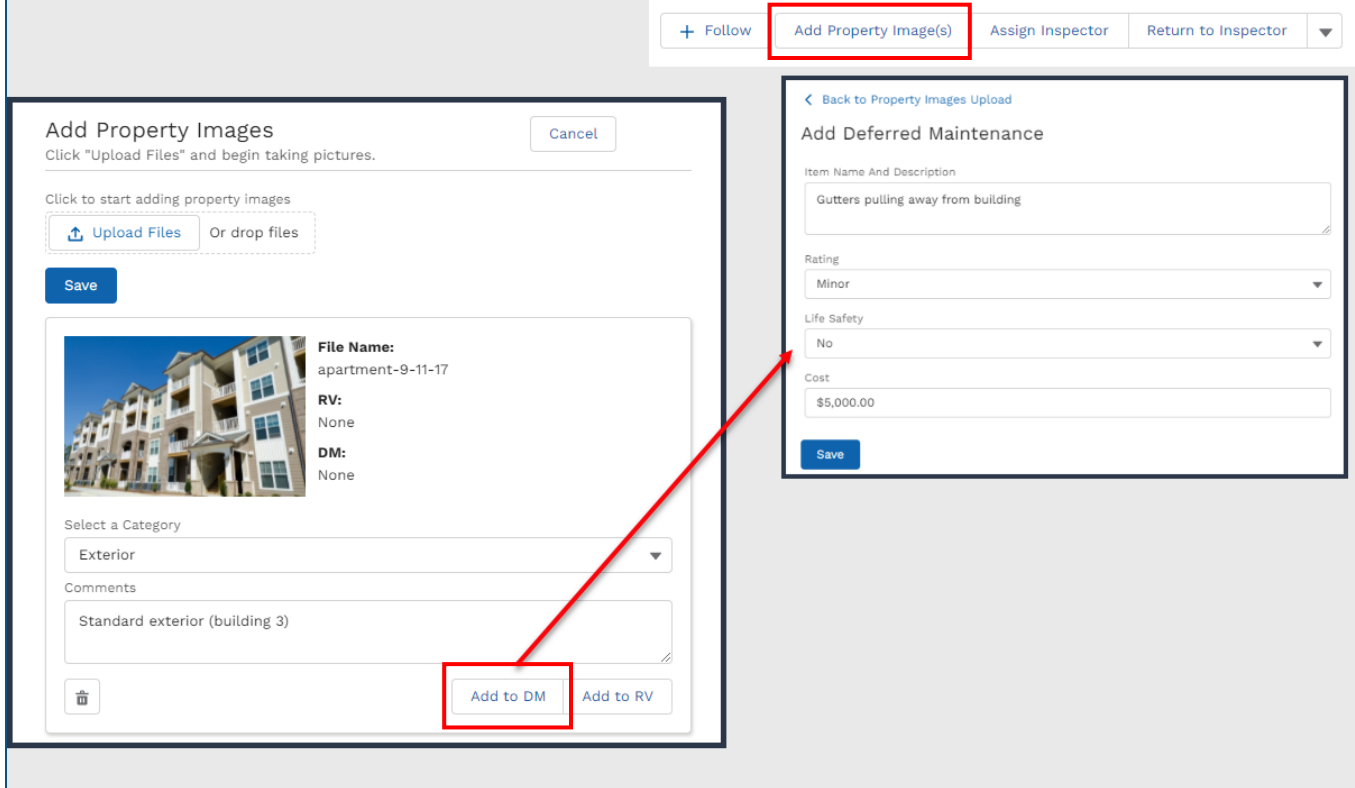

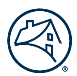

# Step 8: Add Repairs Verification Items

- Servicers can select the New button to add Repair Verification Items.
- Once the Repair Verification Item is created, a Servicer can review the record in the Repair Verification Items section.
- An example of the Repair Verification section is provided below:

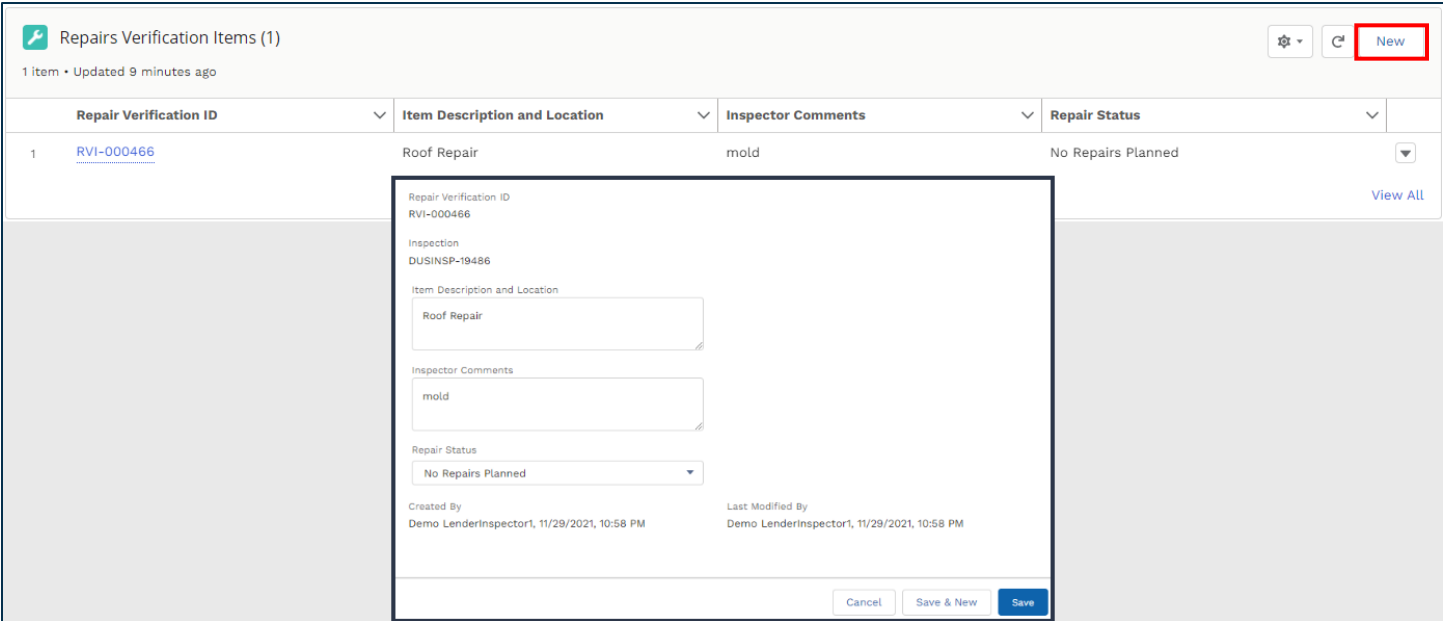

- **Best Practice:** While selecting the Add Property Image(s) button, a Servicer can simultaneously add that item to the Repair Verification list by selecting the Add to RV button and saving the data.
- An example of adding Repair Verification Items with the Add Property Image(s) button is provided below:

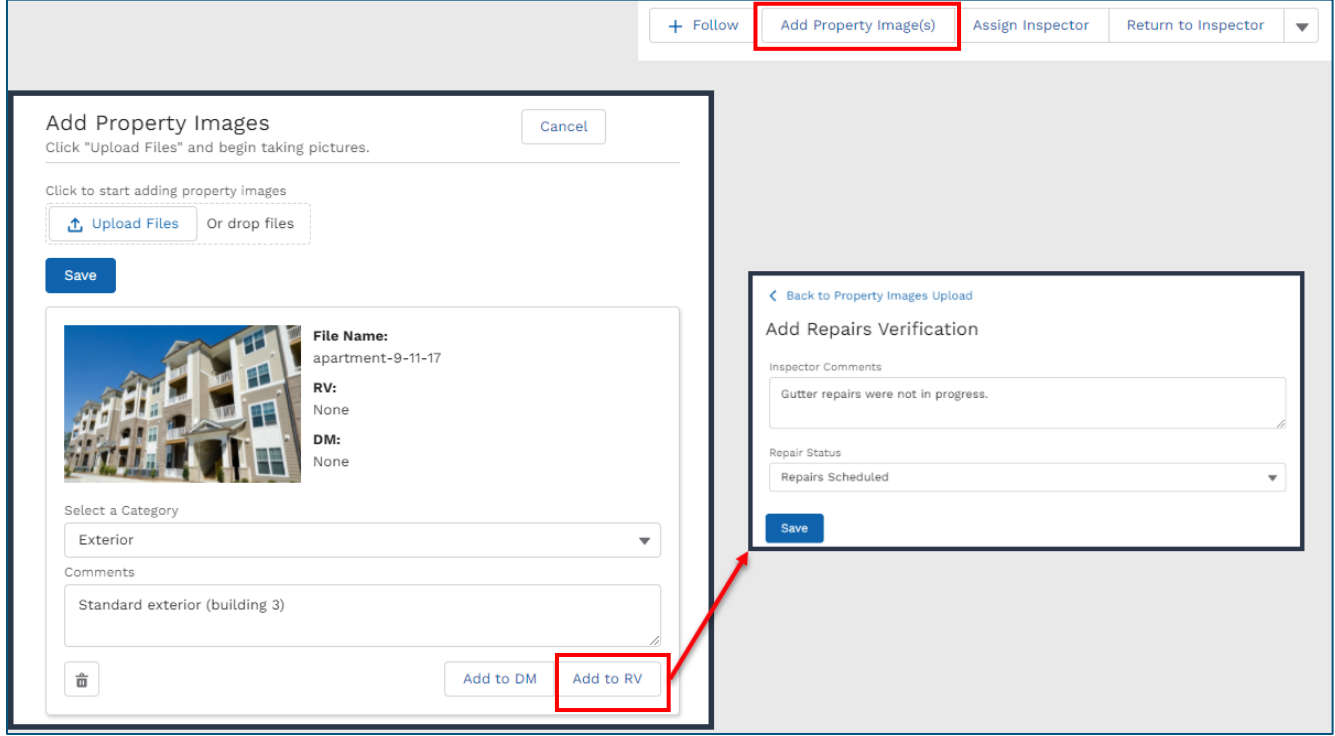

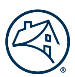

# Desktop Inspection Record / Chatter Tab

The Chatter tab allows users to communicate in-app and provide updates to a specific record.

#### Step 1: View and add updates to Inspection Records

- Servicers can read all the updates provided about an Inspection Record and can search and filter through updates.
- Comments are used to provide updates and feedback regarding a record. Servicers can view All Updates or select specific update types by using the filter icon next to the 'Search this feed…' field.
	- o **Note:** A user can tag a specific user and/or upload pictures and videos
- An example of the Chatter tab is provided below:

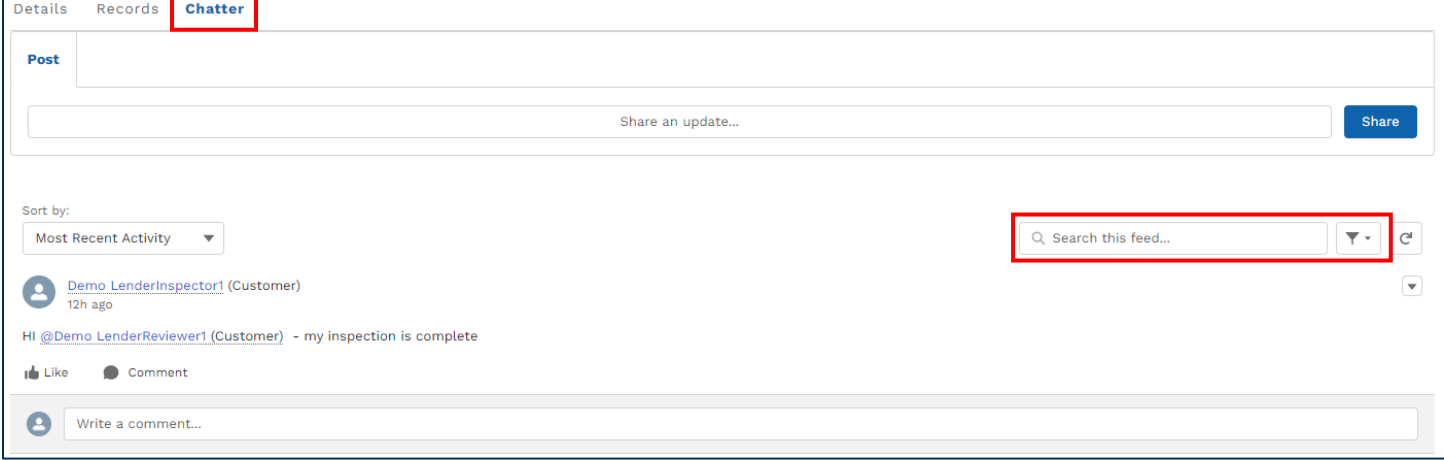

# Submitting a completed Inspection Form

DUS Inspect generates a completed Inspection Form in an Excel format. Completed inspections in DUS Inspect will not automatically feed into MAMP as these systems are not currently connected. Servicers should continue to submit inspections into MAMP following existing processes.

# Step 1: Validate an Inspection Form on the Details tab

- Servicers can select the Validate Inspection button on the Details tab.
- This ensures MAMP and Inspection Form requirements are met prior to generating an Inspection Form.
- An example of the Validate Inspection button is provided below:

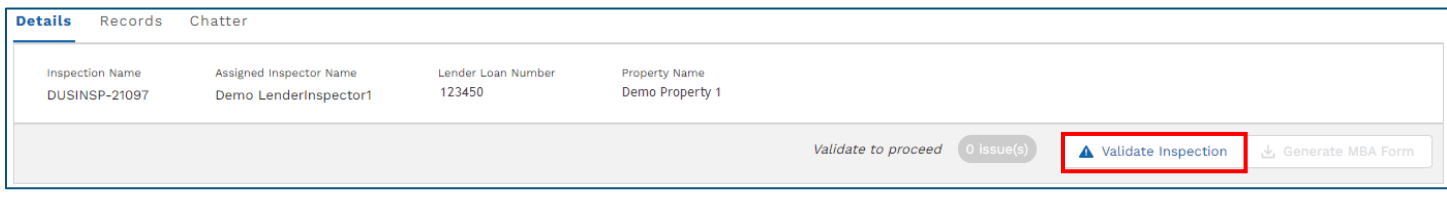

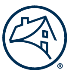

- Servicers can select any error notifications next to the 'Fix errors to proceed' section of the Details tab
- Once selected, Servicers can select the Fix hyperlink next to the identified error
- This allows Servicers to select any identified validation errors and navigate directly to the corresponding section to update prior to completing the Inspection Record.
- An example of the 'Fix errors to proceed' section is provided below:

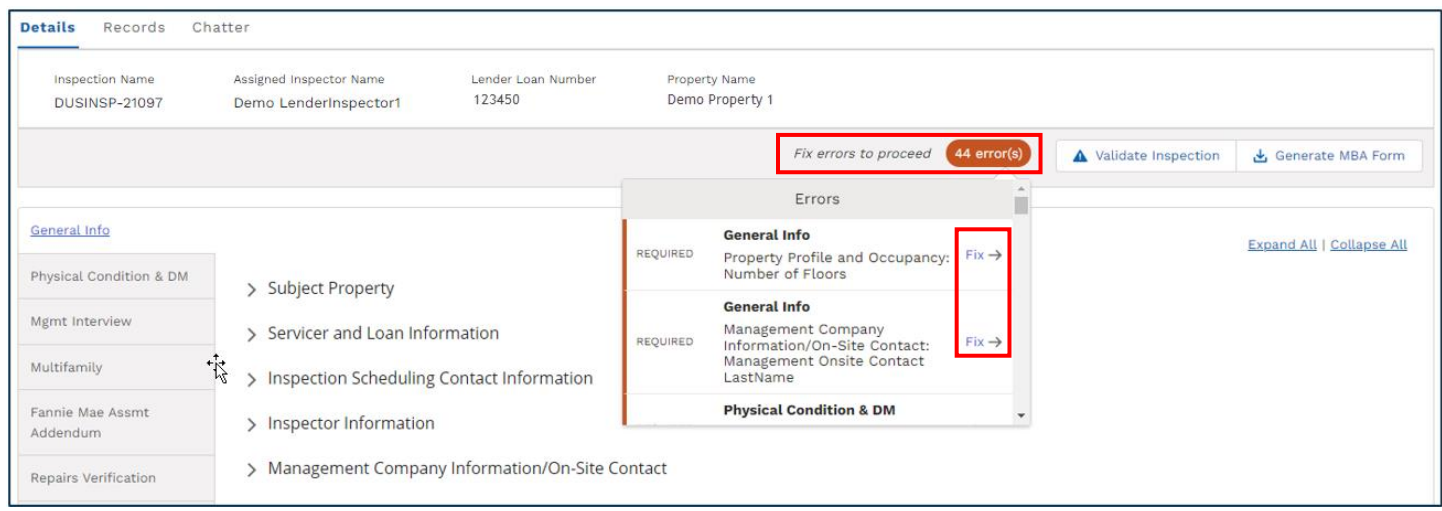

#### Step 2: Download an Inspection Form

- Servicers can select the Generate MBA Form button on the Details tab.
- This section is where Servicers will produce an Inspection Form in an Excel format with all the details entered into DUS Inspect. After downloading the Inspection Form, Servicers can edit further prior to upload and submission into MAMP.
- An example of the Generate MBA Form button is provided below:

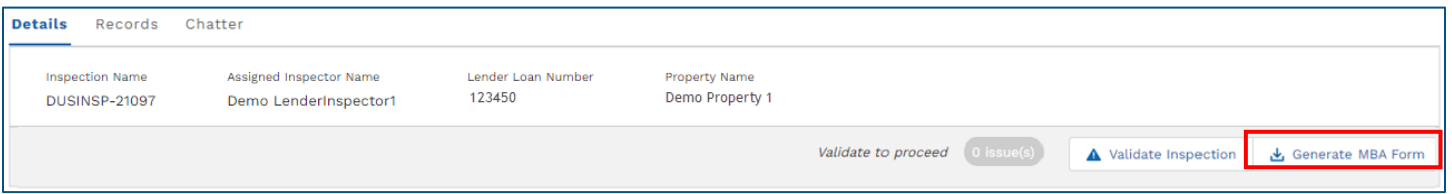

#### Step 3: Inspection status after MAMP upload

- Certified inspections in DUS Inspect will not automatically feed into MAMP as these systems are not currently connected. Servicers should continue to submit inspections into MAMP following existing processes.
- Once Servicers upload an Inspection Form into MAMP, the DUS Inspect status for that specific Inspection Record will remain "Certified" until MAMP has satisfied the record.
	- o **Note:** There is a slight lag between the MAMP satisfied status and DUS Inspect resetting the Inspection Record status.

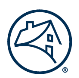

# Mobile Homepage / List View

After successfully logging in, Inspectors will be taken to the *List View*, or homepage. On the homepage, Inspectors can see loans associated to the Seller Servicer Numbers. This will define the population of loans you will find in DUS Inspect.

# Step 1: View Inspection List View after successful login

- On the Home page, the user's login ID is displayed in the top right corner of the window.
- Inspectors will see the List View loans associated to your seller servicer number(s) with upcoming inspection due dates.
	- o **Note:** Presently, the functionality built within the first DUS Inspect release only includes loans with an upcoming inspection due date. However, loans with multiple properties (e.g., credit facilities) and properties with multiple loans (e.g., 2nd liens) are not included in the first DUS Inspect release.
- The Chatter tab allows users to communicate in-app and provide updates to a specific record.
- An example of the Home page from a Lender Inspector role is provided below:

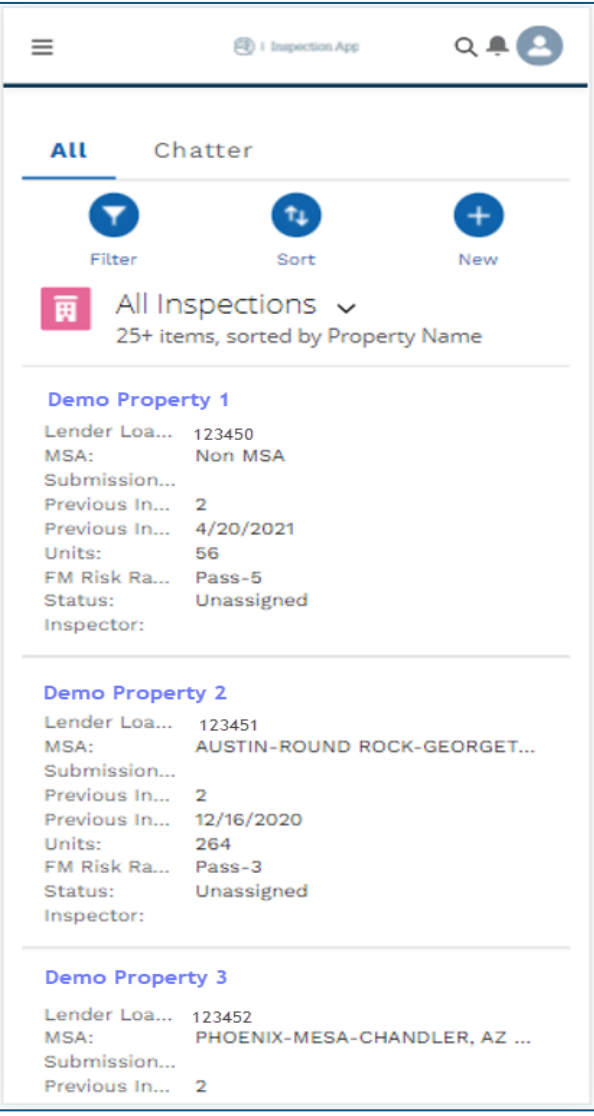

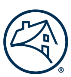

# Step 2: Select preset Inspection List Views

- Inspectors can select preset Inspection Lists from the Inspections drop down.
- The list includes All Inspections, Assigned to Lender Inspector, Assigned to Vendor, Certified, and more.
- This allows Inspectors to have the flexibility to see inspections related to specific workflows.
- An example of a List View filters is provided below:

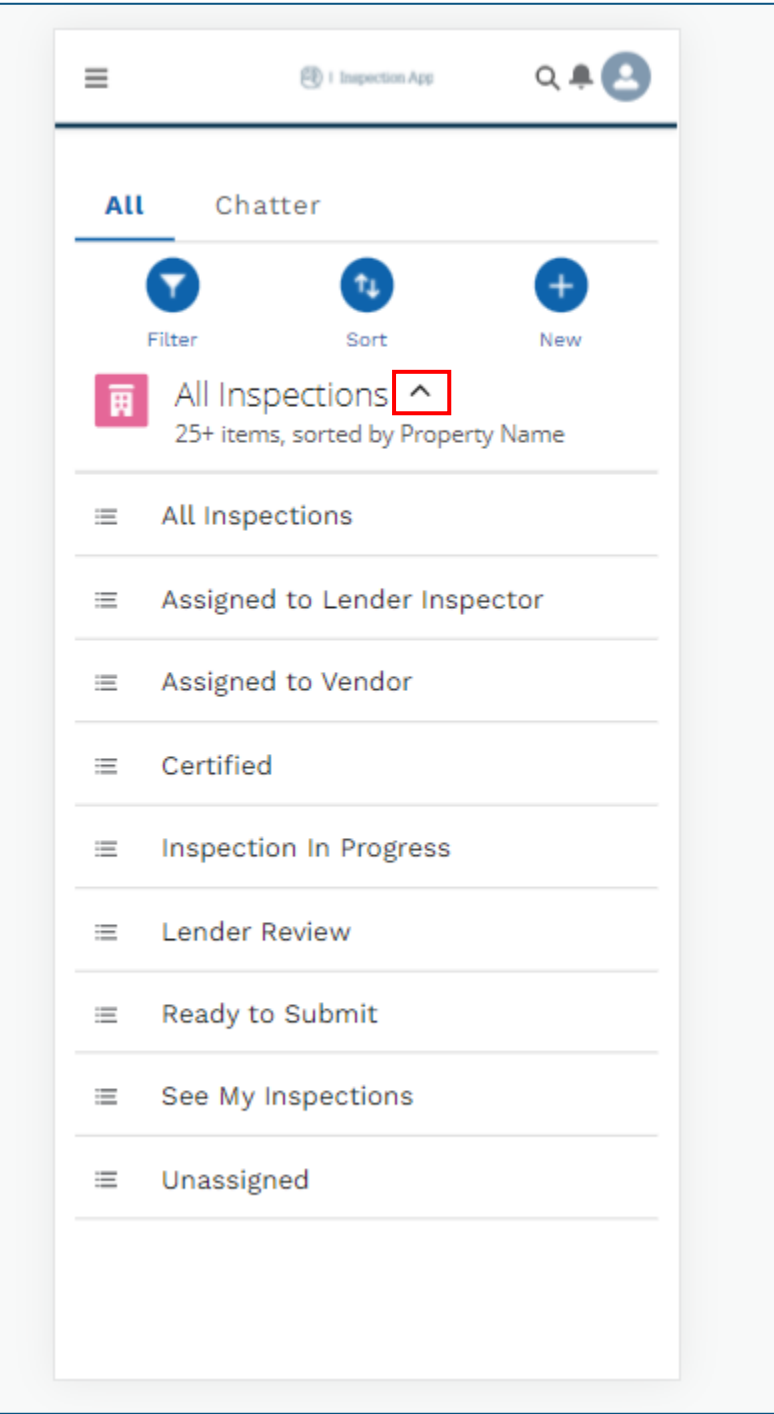

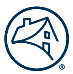

# Step 3: Apply filters to navigate List View

- Inspectors can apply filters on Property Name, Lender Loan Number, MSA, FM Risk Rating, Status, and more.
- This allows Inspectors to have the flexibility to see a customized List View related to specific loan numbers, MSAs, etc.
- Select the Clear All button to view the full population of inspections.
- An example of a List View Filter is provided below:

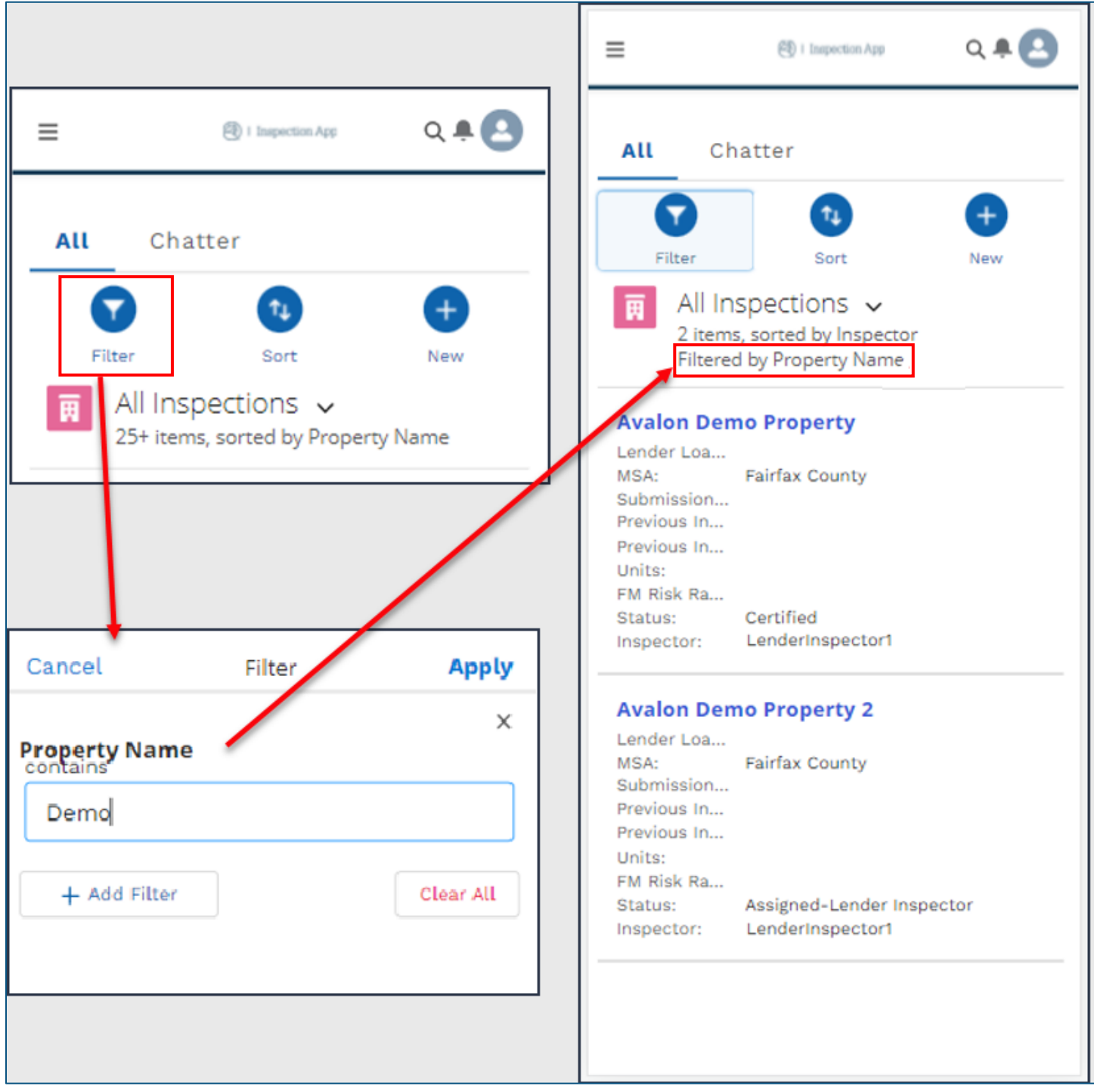

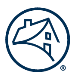

# Step 4: Select an Inspection Record

- Inspectors can select the Property Name hyperlink to navigate to the Inspection Record
- An example of choosing an Inspection Record is provided below:

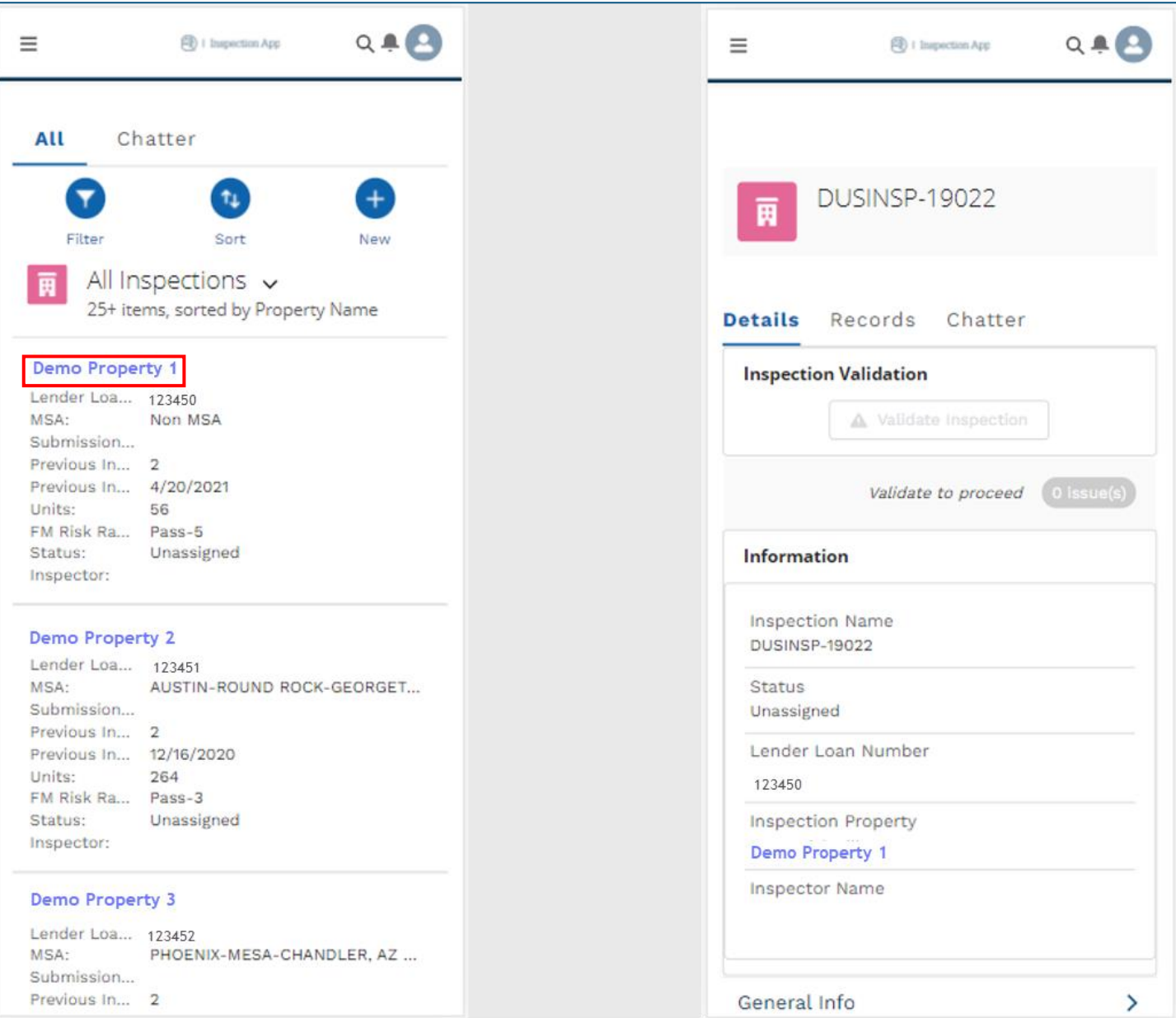

# Mobile Inspection Record / Details Tab

The Details tab houses most of the inspection details for a specific Inspection Record.

#### Step 1: View inspection data on the Details tab

- Inspectors can see the inspection menu and subsections for an Inspection Record. The menu is provided below:
	- o General Info
	- o Physical Condition & DM
		- o Mgmt Interview
- o Multifamily
- o Fannie Mae Assmt Addendum
- o Repairs Verification
- This menu and subsections are where Inspectors will view, edit, and review inspection details.
- Inspectors can select a specific menu and subsection then select the Expand All hyperlink to view the section details.
- Inspectors can select the previous or next hyperlinks at the bottom of the screen to navigate between the menu sections
- An example of the Details tab is provided below:

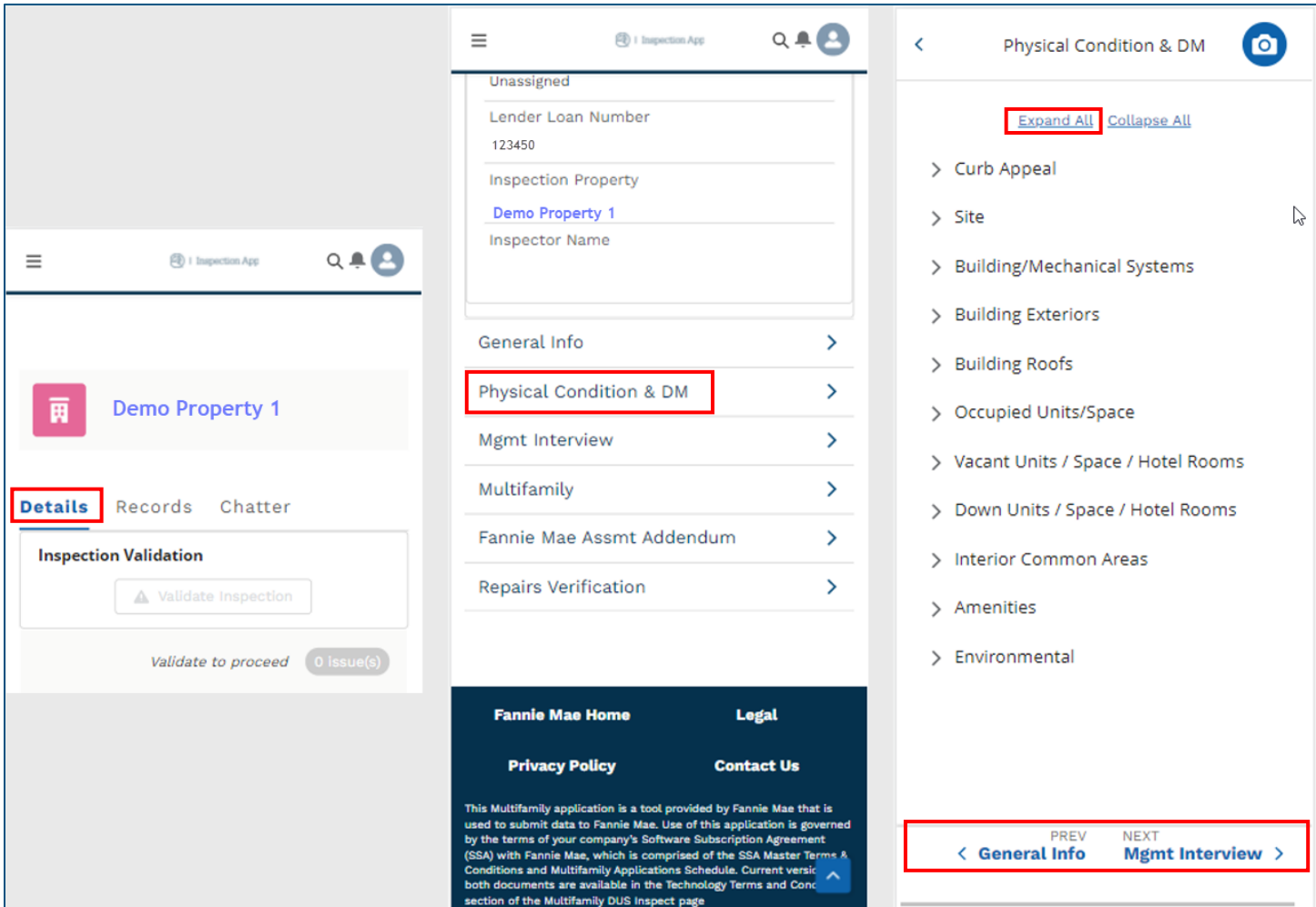

# Step 2: Edit inspection data on the Details tab

- Inspectors can select any pencil icon to open the edit view.
- Inspectors can select the Save button to save or Cancel button to exit without saving while in the edit view.
- Examples of the edit view are provided below:

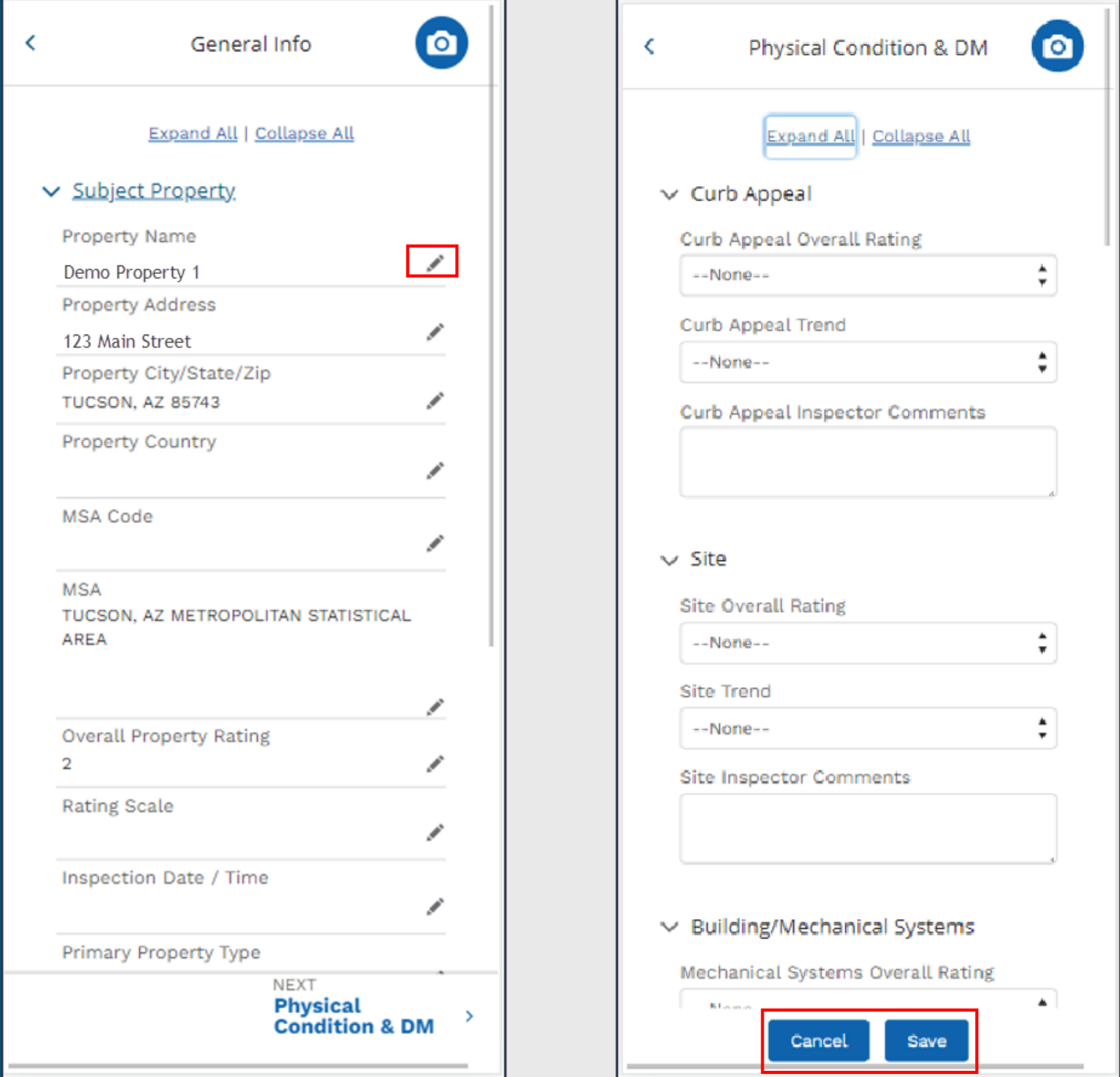

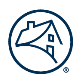

# Step 3: Add Property Image(s)

- Inspectors can select the Add Property Image(s) icon when on the main Details Tab to take live photos and/or upload from photo library
- Inspectors can select the camera icon when in a subsection to take live photos and/or upload from photo library
- Once the image is taken or uploaded, an Inspector can review the image in the Files section on the Records Tab.
	- o **Best Practice:** While adding an image, Inspectors can simultaneously add that item to the Deferred Maintenance or Repair Verification list by selecting the Add to DM or Add to RV buttons then saving the respective data.
- An example of the Add Property Image(s) button is provided below:

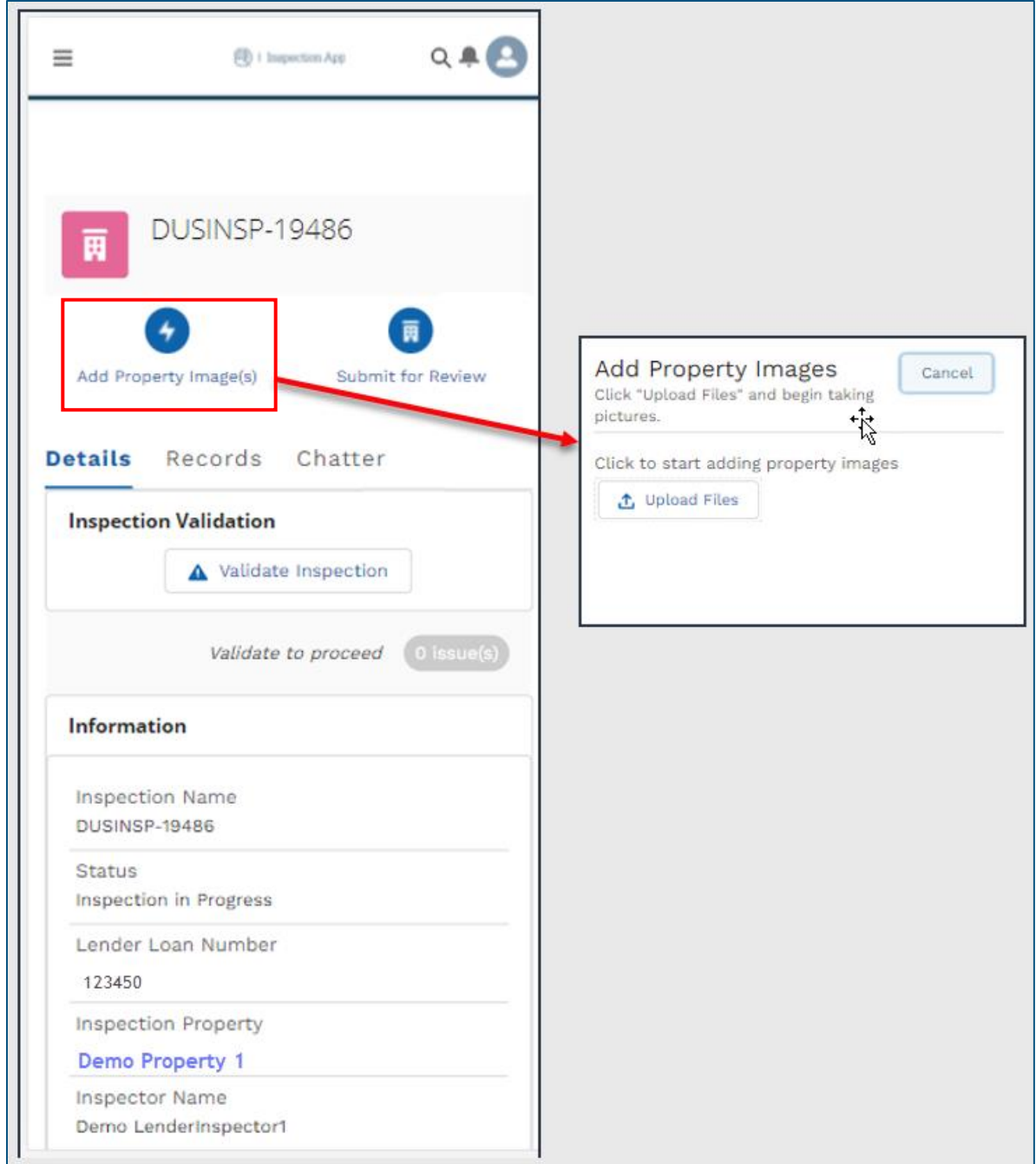

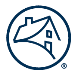

• An example of the Deferred Maintenance box and Repair Verification box is provided below:

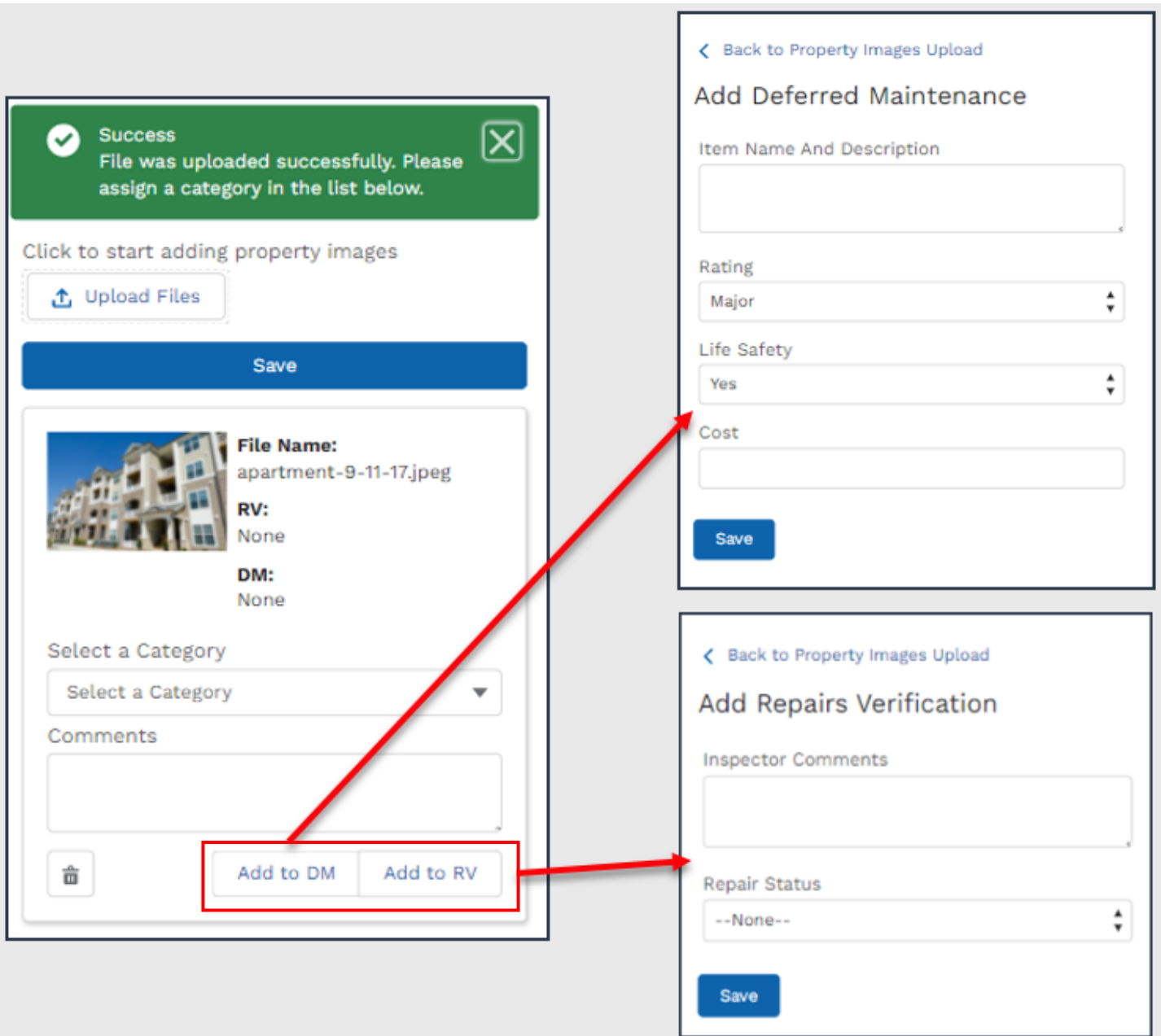

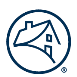

# Step 4: Apply action buttons

- Inspectors can apply a workflow action.
- This allows Inspector roles to have the flexibility to follow, add images, validate an inspection, and submit an Inspection Record for review
- An example of the workflow buttons for Lender Inspector on mobile view is provided below:

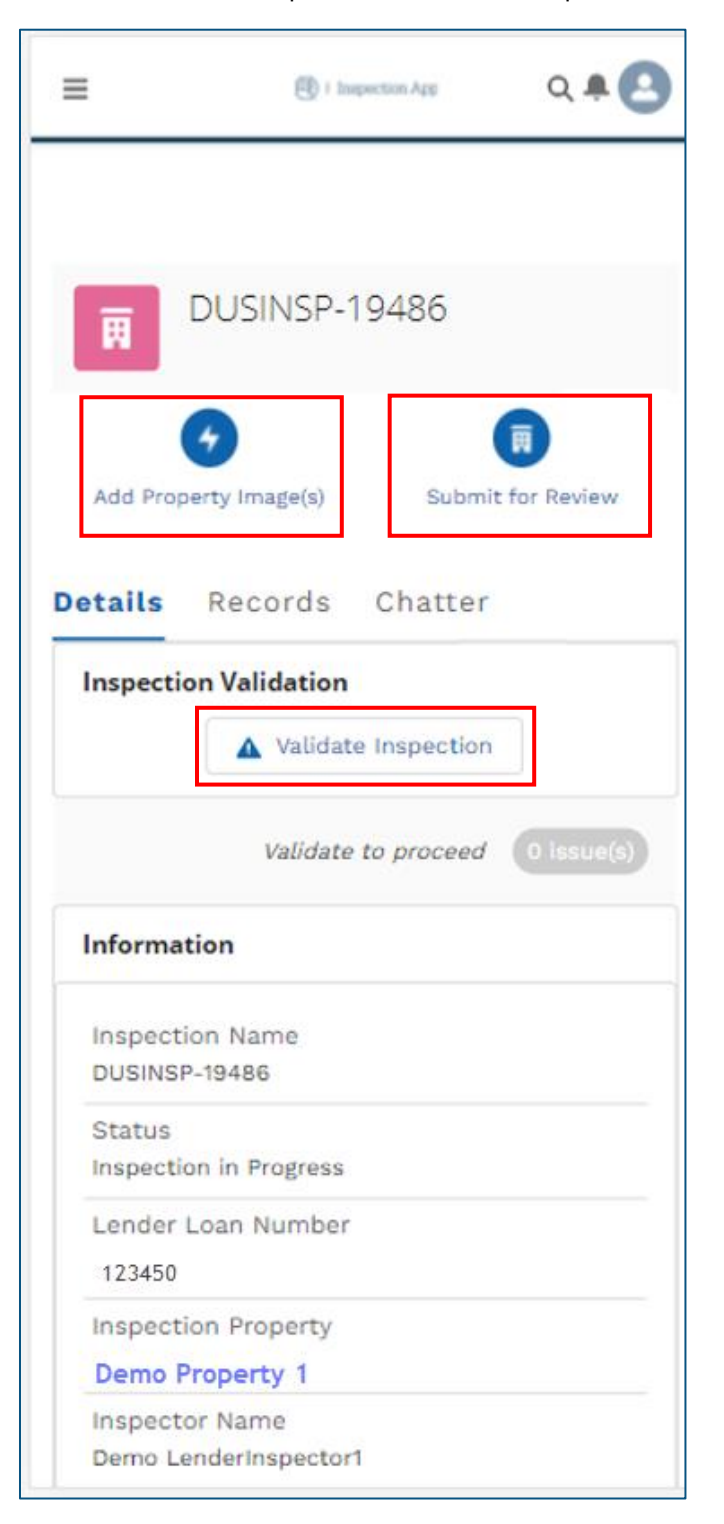

# Mobile Inspection Record / Records Tab

The Records tab houses photos, videos, identified deferred maintenance and life safety items, unit mix, operation, and management plans, among other related inspection details.

# Step 1: View inspection data on the Records tab

- Inspectors can see the Records tabs for an Inspection Record.
- This tab is where Inspectors will view, edit, and add Files, Operation & Management Plans, Capital Expenditures, Unit Mix, Units Inspected, Deferred Maintenance & Life Safety Items, and Repair Verifications.
- Inspectors can select a specific section to view and/or edit the section details.
- An example of the Records tab is provided below:

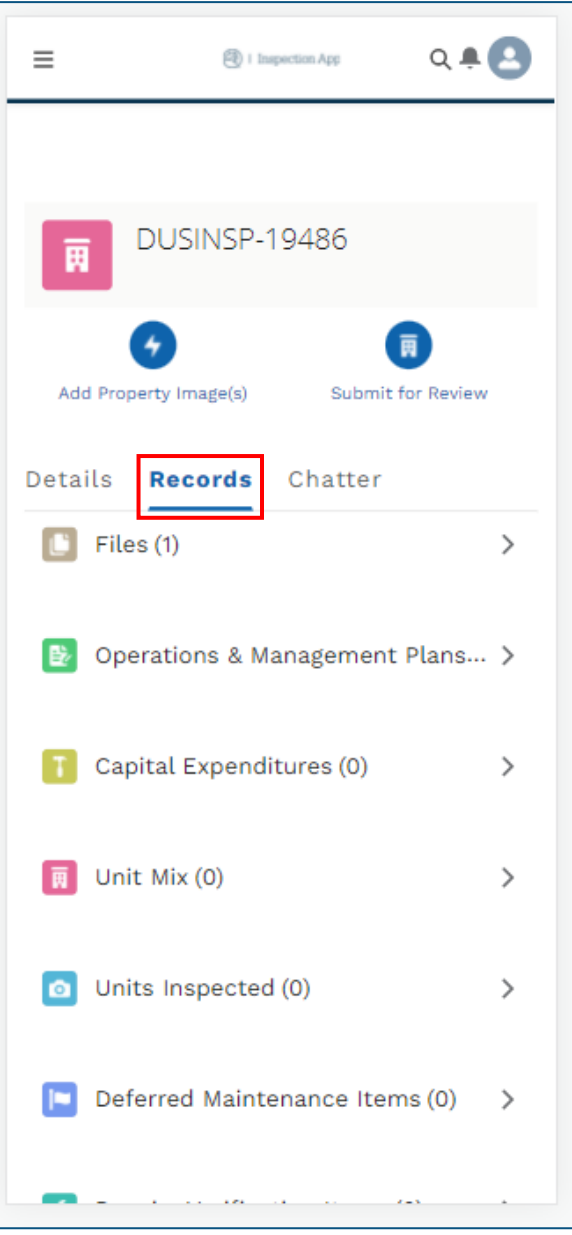

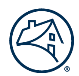

# Step 2: View and Add Files

- Inspectors can select the Add Files button and choose files to upload to the Files section.
- This section is where Inspectors will view and upload any miscellaneous files including videos, pdf., etc. related to an Inspection Record.
	- o **Best Practice:** Images should be uploaded by using the Add Image button. This will allow a user to add a label and category to the image.
- An example of the Files section is provided below:

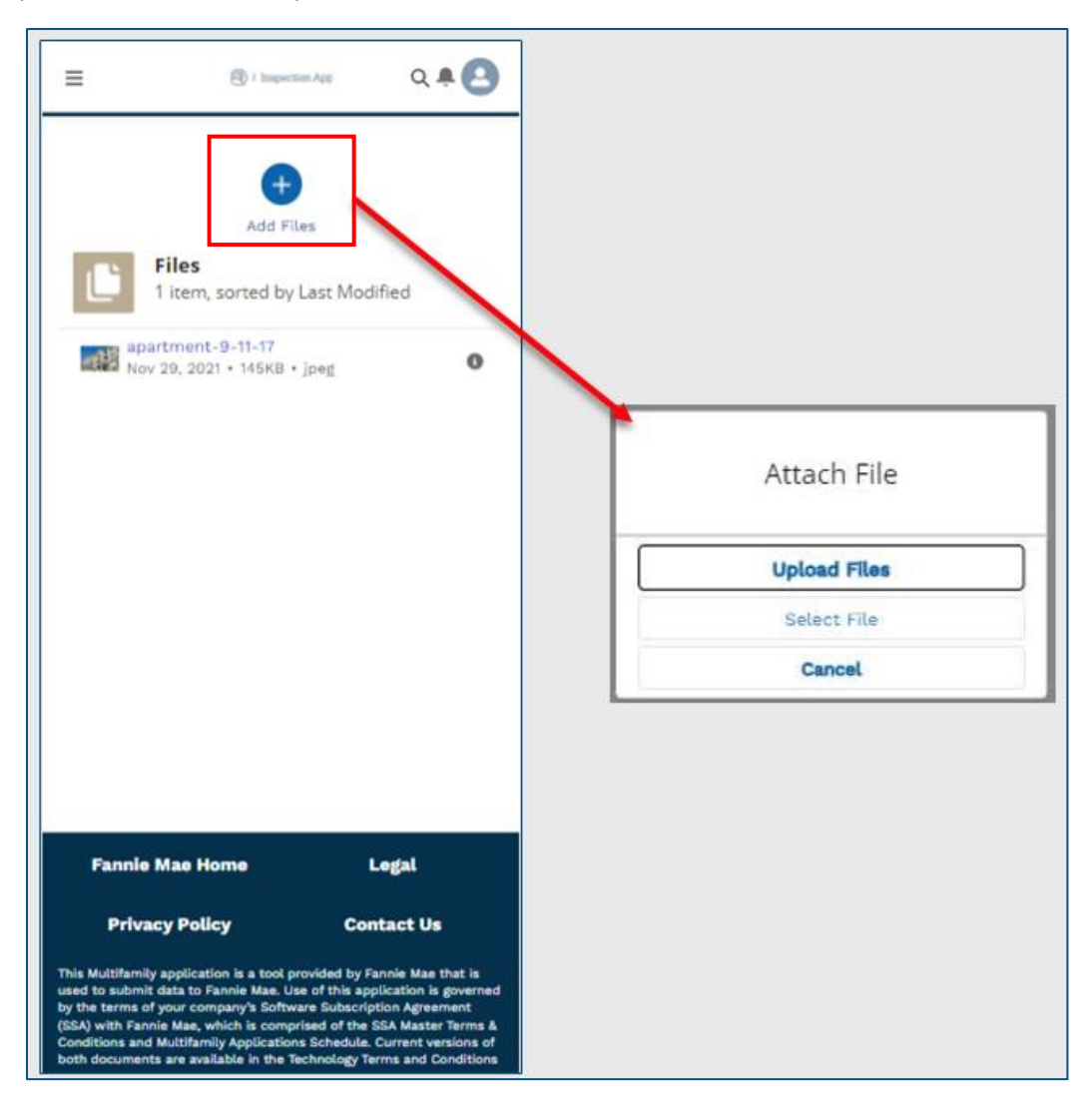

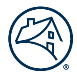

# Step 3: Add Operations & Management Plans

- Inspectors can select the New button to add an Operations & Management Plan.
- Once the Operations & Management Plan is created, Inspectors can review the record in the Operations & Management Plans section.
	- o **Note:** The overall O&M Plan Comment box is found on the Details tab under the General Info / O&M section.
- An example of the Operations & Management Plans section on the Records tab is provided below:

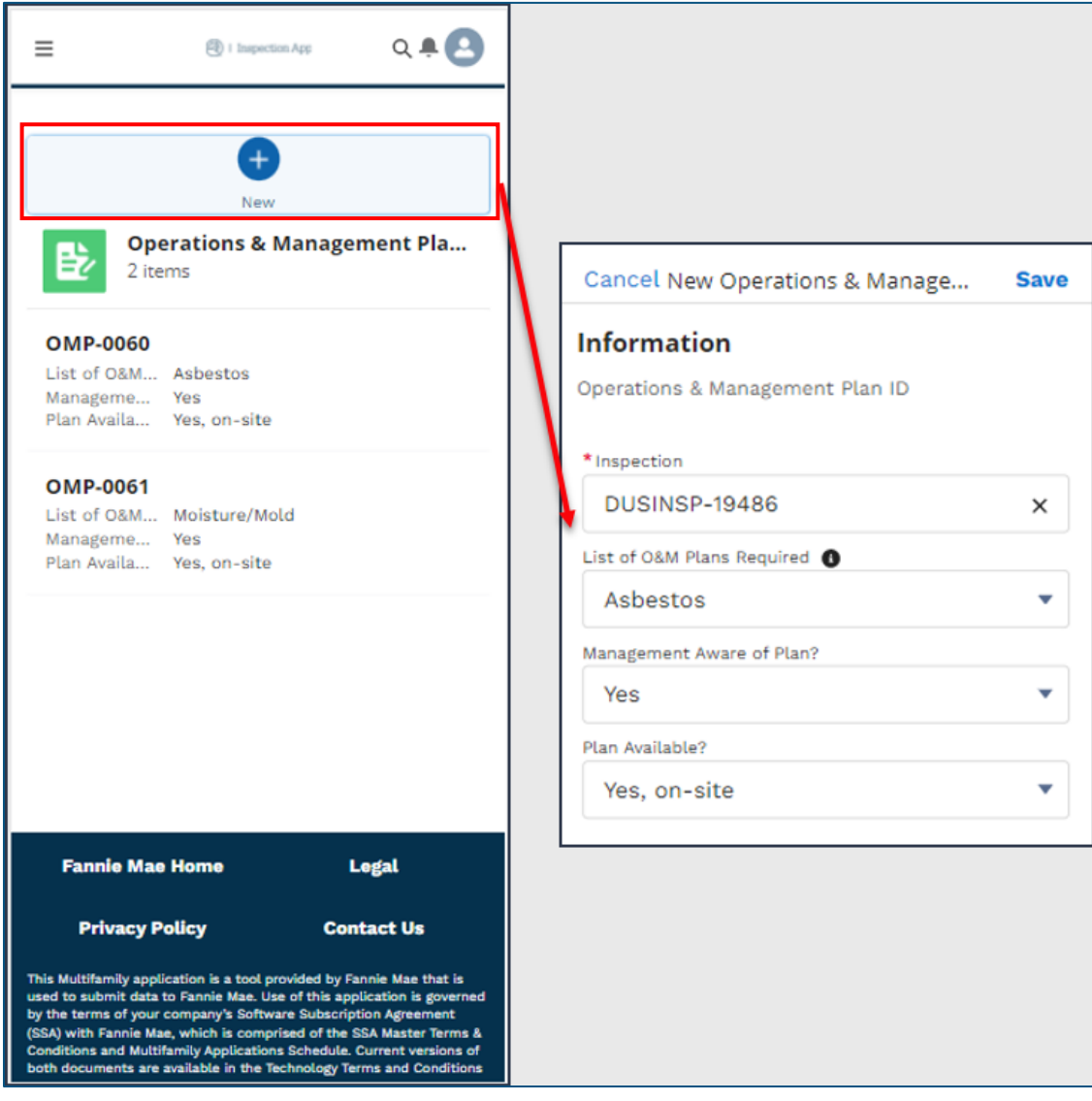

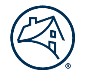

# Step 4: Add Capital Expenditures Plans

- Inspectors can select the New button to add a Capital Expenditures record.
- Once the Capital Expenditures is created, Inspectors can review the record in the Capital Expenditures section.
- An example of the Capital Expenditures section is provided below:

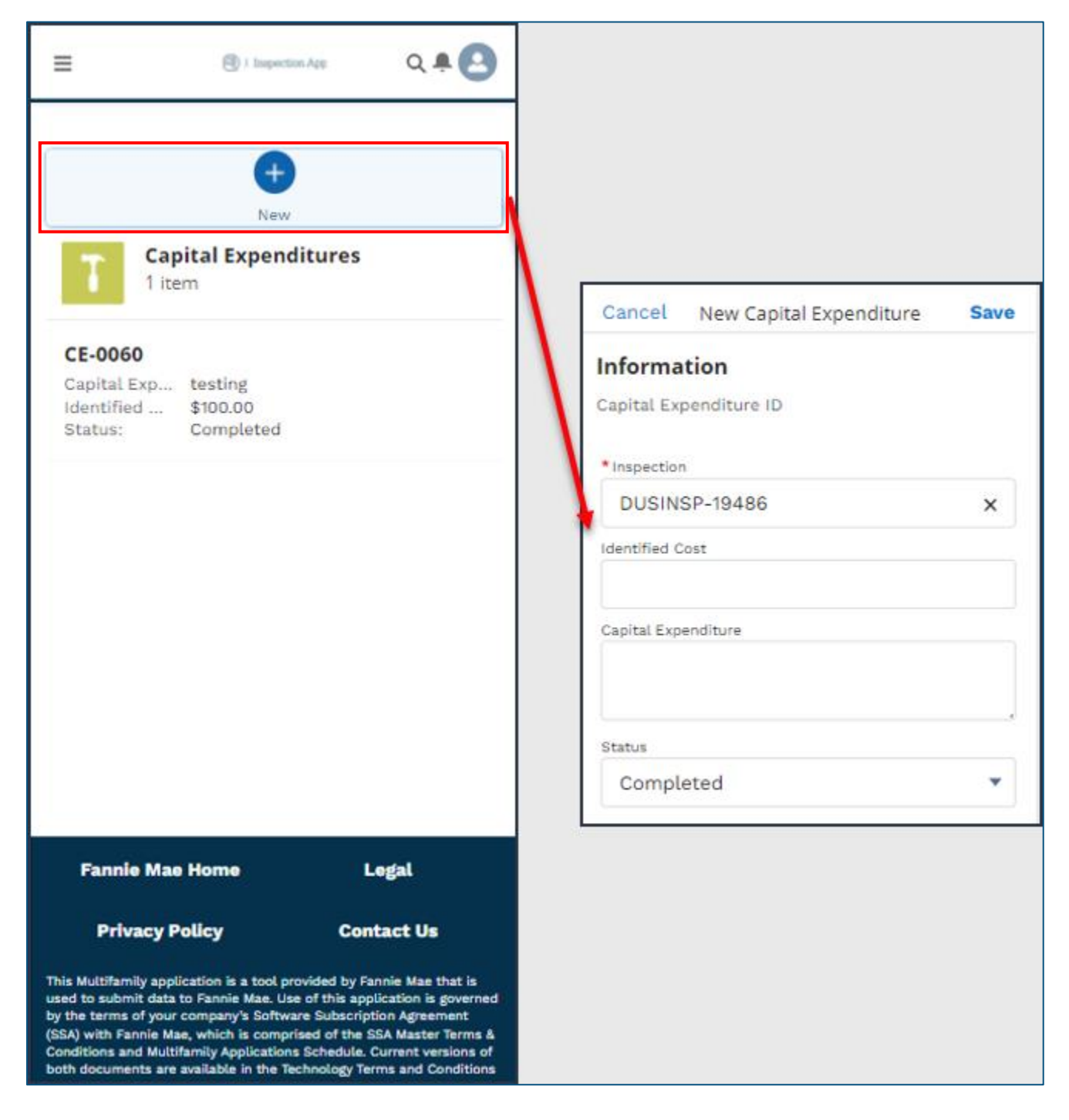

# Step 5: Add Unit Mix

- Inspectors can select the New button to add a Unit Mix record.
- Once the Unit Mix record is created, Inspectors can review the record in the Unit Mix section.
	- o **Note:** Refer to the following sections of this guide for more details around the Unit Mix **validations**:
		- Best Practice: Details Tab / General Info / Property Profile and Occupancy Validations
		- Desktop Inspection Record / Records Tab / Add Unit Mix
		- Desktop Inspection Record / Records Tab / Add Units Inspected
- An example of the Unit Mix section is provided below:

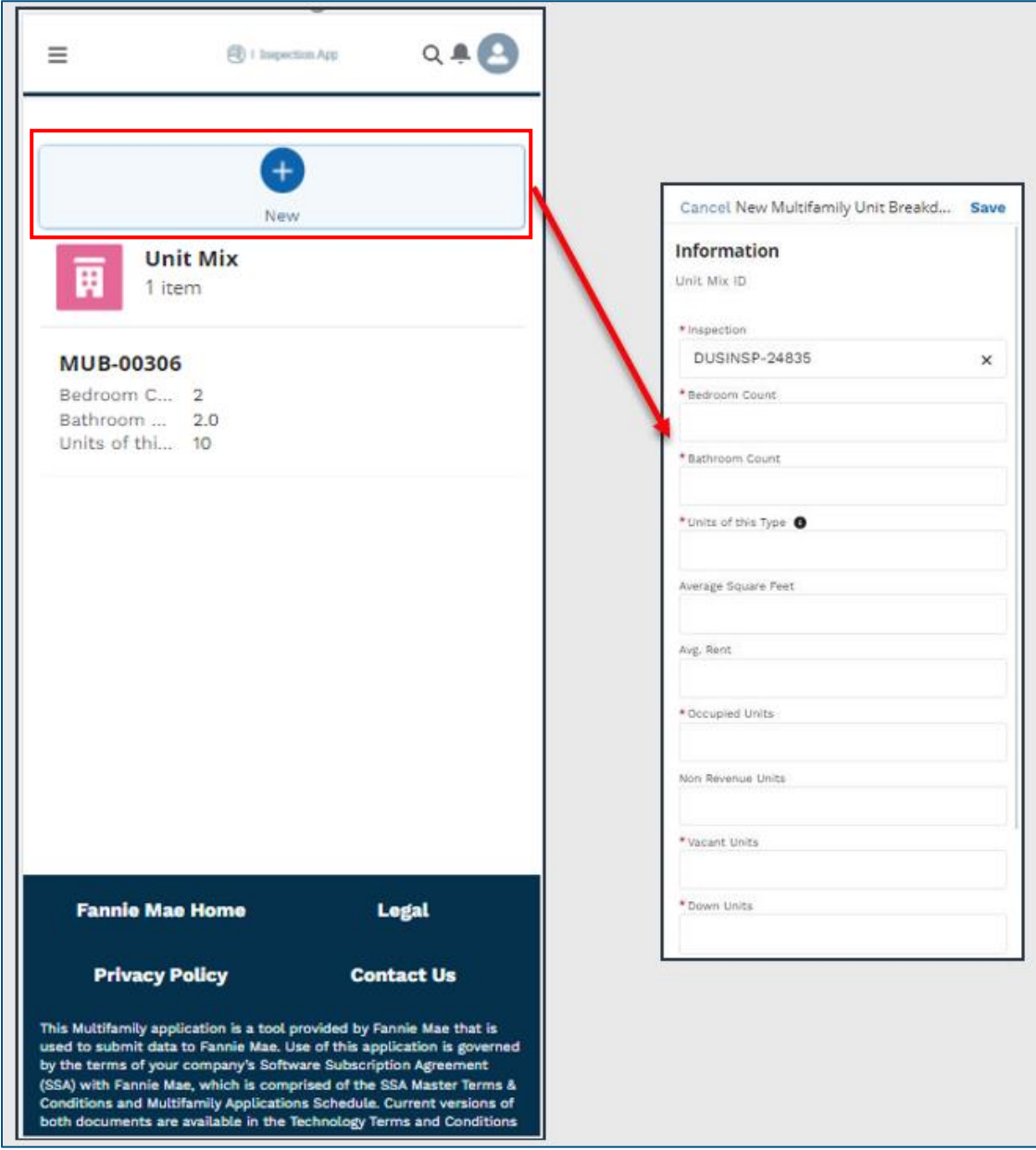

# Step 6: Add Units Inspected

- Inspectors can select the New button to add a Units Inspected record.
- Once the Unit Inspected record is created, Inspectors can review the record in the Unit Inspected section.
	- o **Note:** Refer to the following sections of this guide for more details around the Units Inspected **validations**:
		- Best Practice: Details Tab / General Info / Property Profile and Occupancy Validations
			- Desktop Inspection Record / Records Tab / Add Unit Mix
			- Desktop Inspection Record / Records Tab / Add Units Inspected
- An example of the Unit Inspected section is provided below:

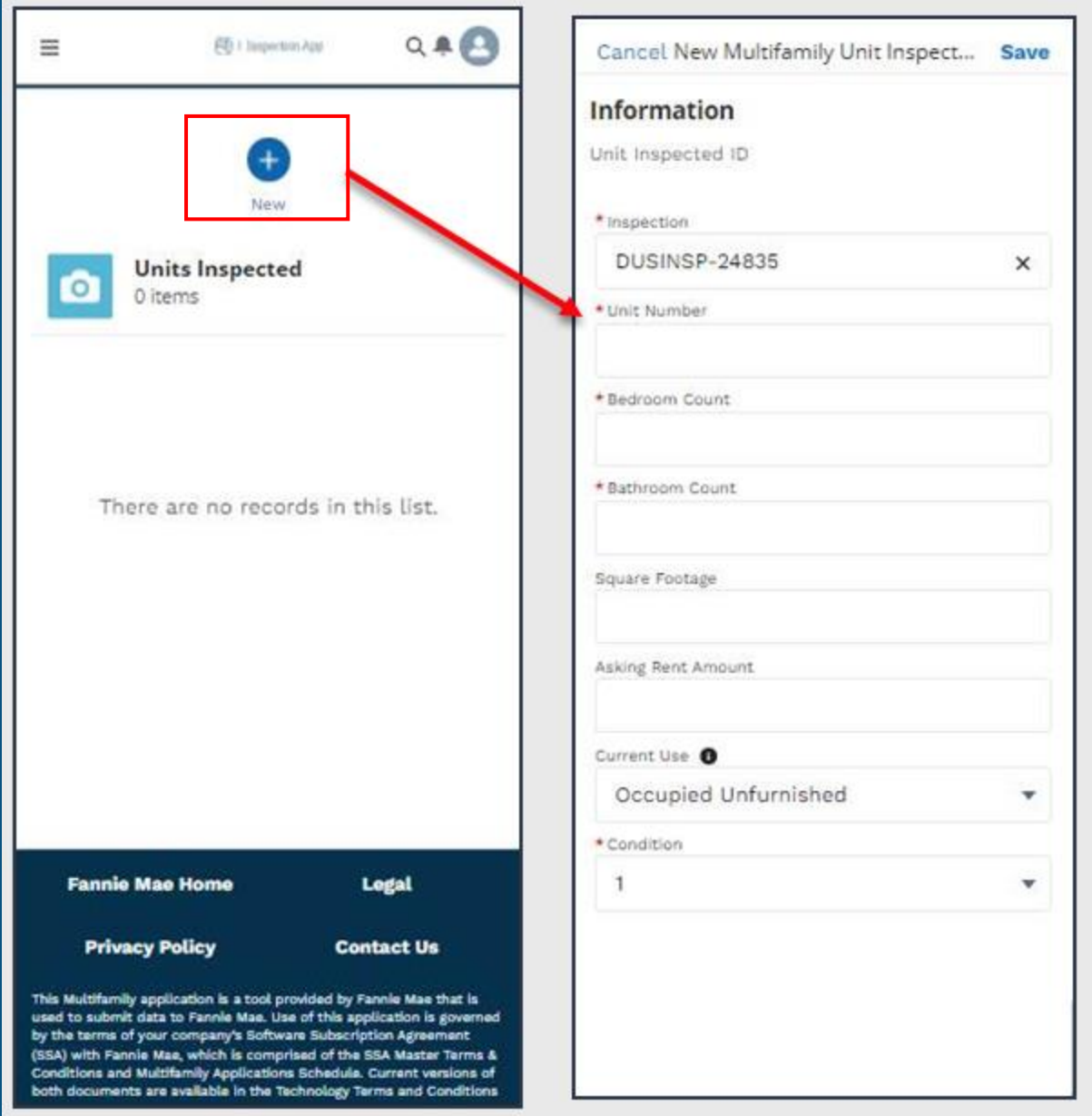

# Step 7: Add Deferred Maintenance Items

- Inspectors can select the New button to add Deferred Maintenance Items.
- Once the Deferred Maintenance Item is created, Inspectors can review the record in the Deferred Maintenance Items section.
- An example of the Deferred Maintenance section is provided below:

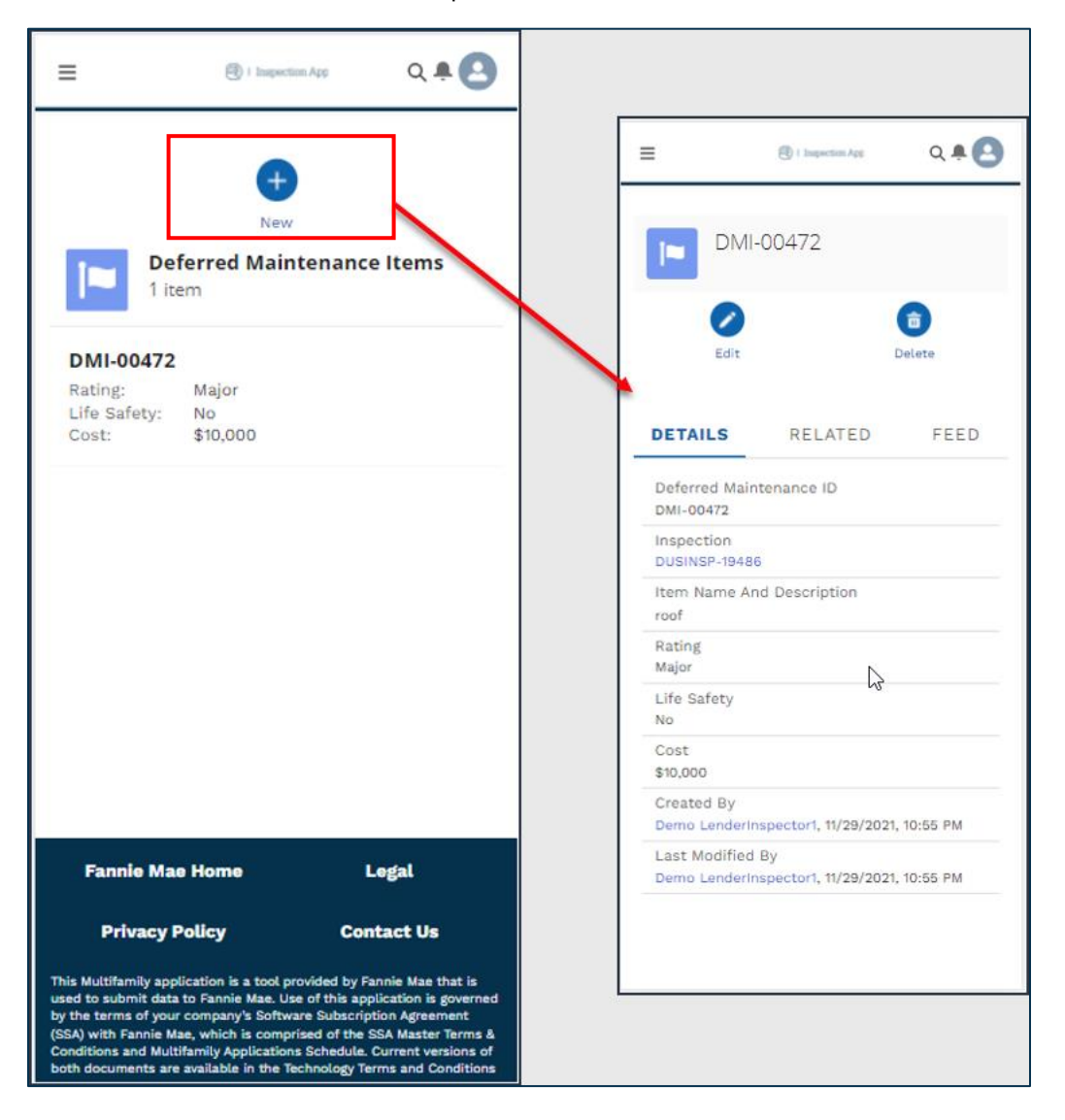

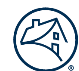

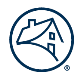

- **Best Practice:** While selecting the Add Property Image(s) button, Inspectors can simultaneously add that item to the Deferred Maintenance list by selecting the Add to DM button and saving the data.
- An example of adding Deferred Maintenance Items with the Add Property Image(s) button is provided below:

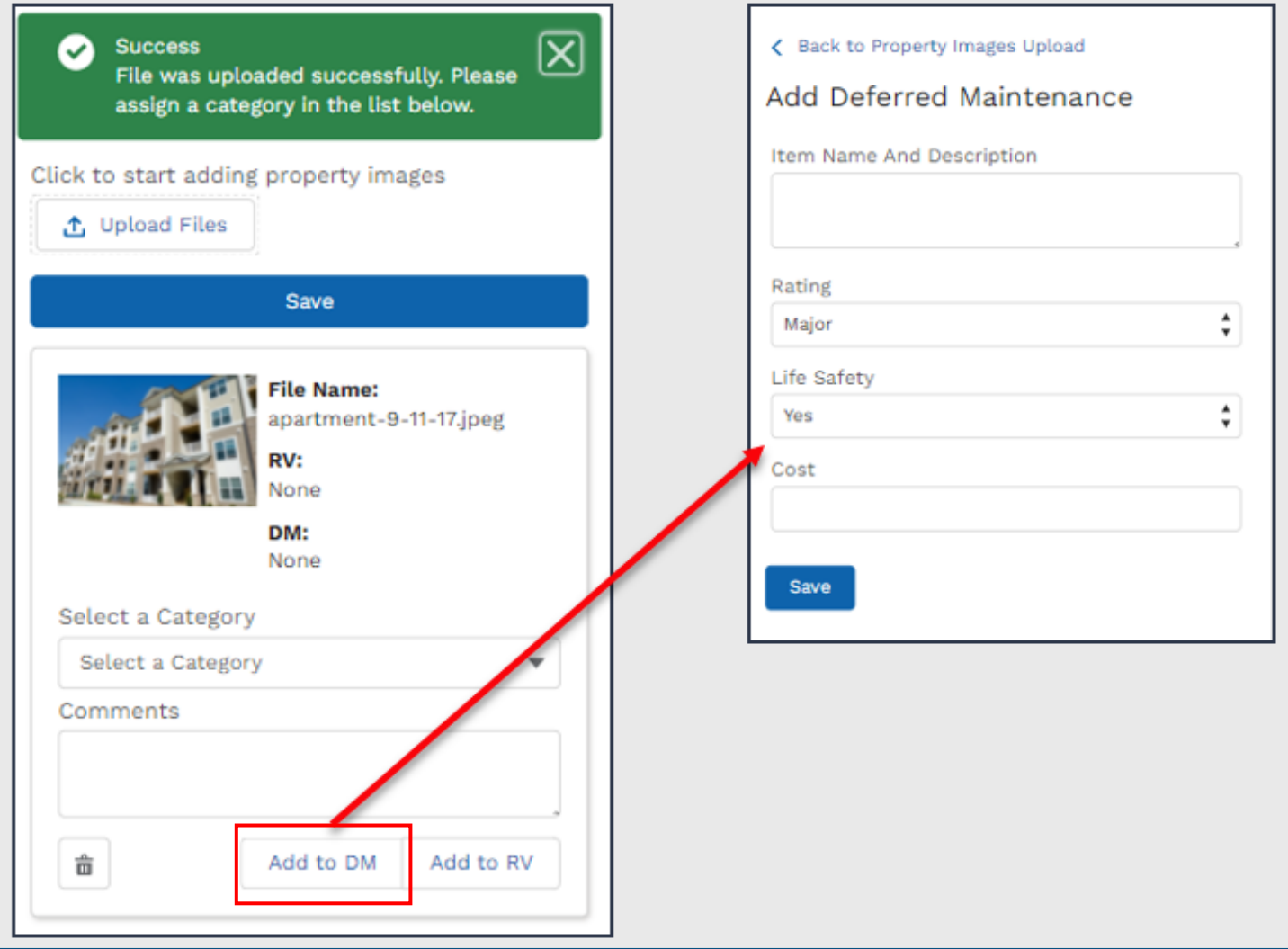

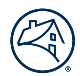

# Step 8: Add Repairs Verification Items

- Inspectors can select the New button to add Repair Verification Items.
- Once the Repair Verification Item is created, Inspectors can review the record in the Repair Verification Items section.
- An example of the Repair Verification section is provided below:

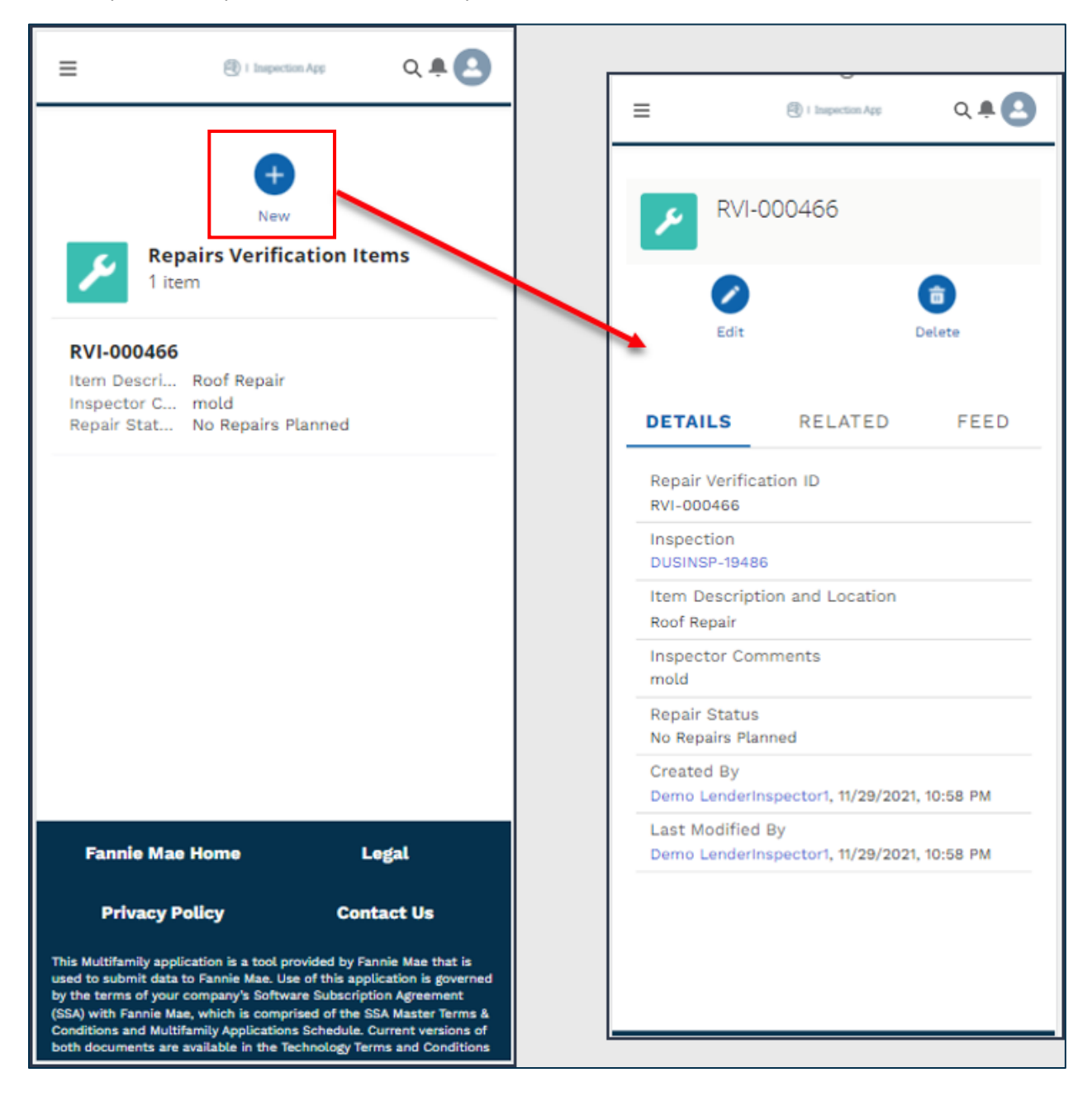

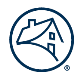

- **Best Practice:** While selecting the Add Property Image(s) button, Inspectors can simultaneously add that item to the Repair Verification list by selecting the Add to RV button and saving the data.
- An example of adding Repair Verification Items with the Add Property Image(s) button is provided below:

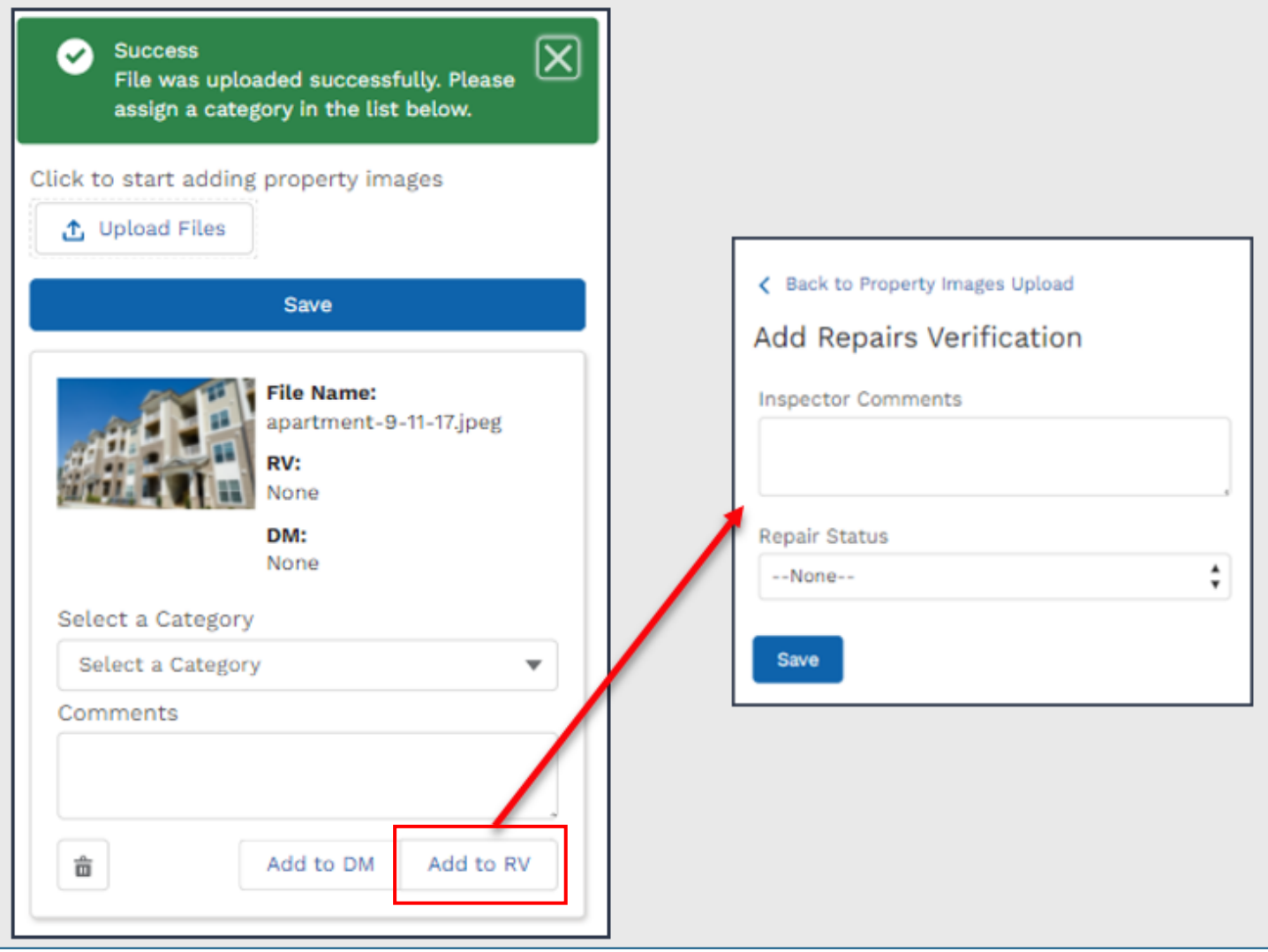

# Mobile Inspection Record / Chatter Tab

The Chatter tab allows users to communicate in-app and provide updates to a specific record.

# Step 1: View and add updates to Inspection Records

- Inspectors can read all the updates provided about a record and can search and filter through updates.
- Comments are used to provide updates and feedback regarding a record. Inspectors can view All Updates or select specific update types by using the filter icon next to the 'Search this feed…' field.
	- o **Note:** A user can tag a specific user and/or upload pictures and videos
- An example of the Chatter tab is provided below:

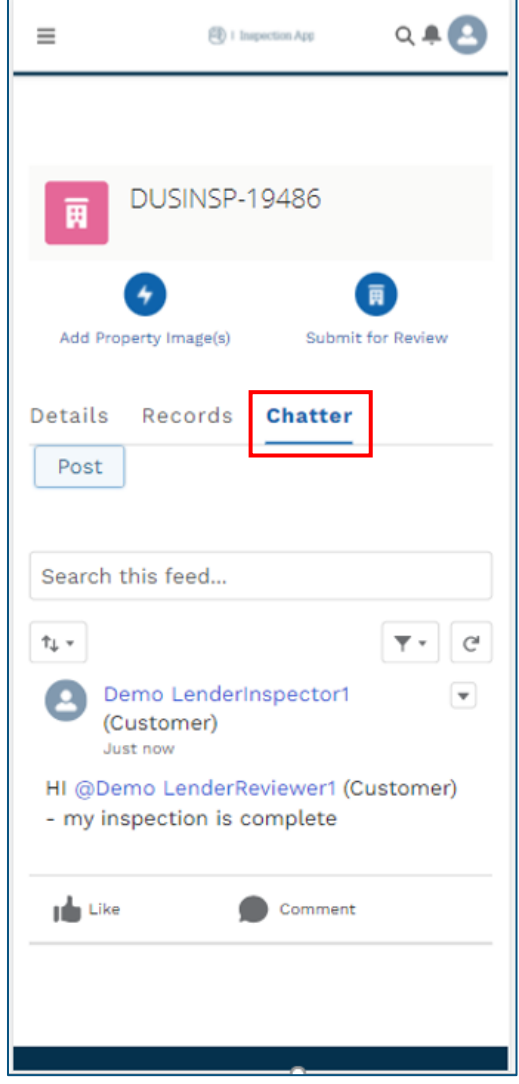

# Business or Data Inquiries

If a Servicer has any business or data inquiries about DUS Inspect, they can attain assistance by emailing dus inspect@fanniemae.com. This mailbox is actively monitored and a member of the DUS Inspect support team will be in touch to answer questions and provide support.